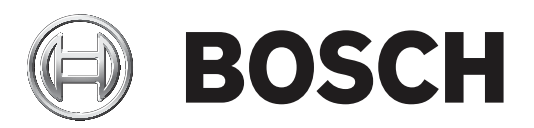

# **DICENTIS**

Drahtlose Konferenzanlage

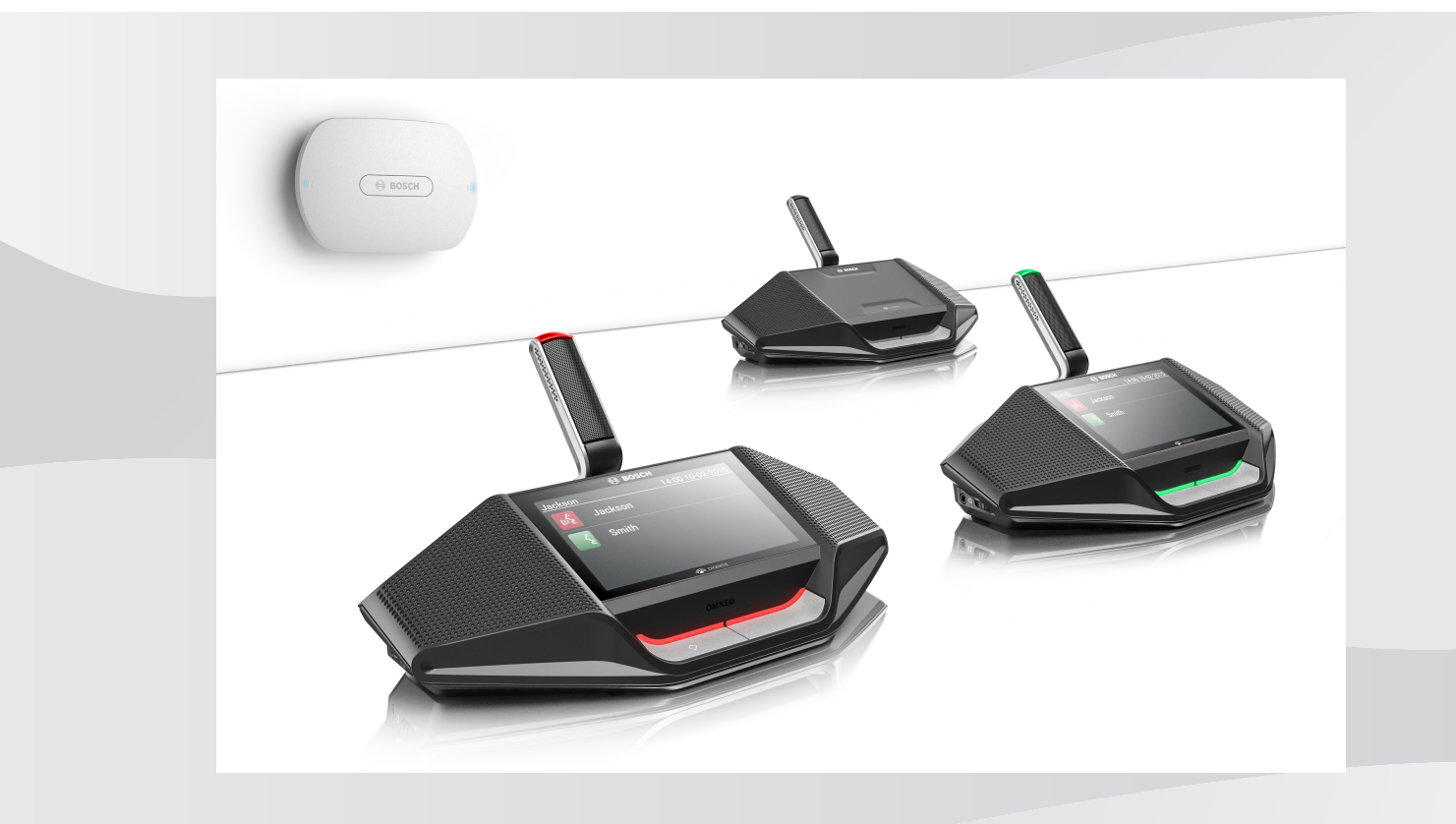

**de** Softwarehandbuch

## **Inhaltsverzeichnis**

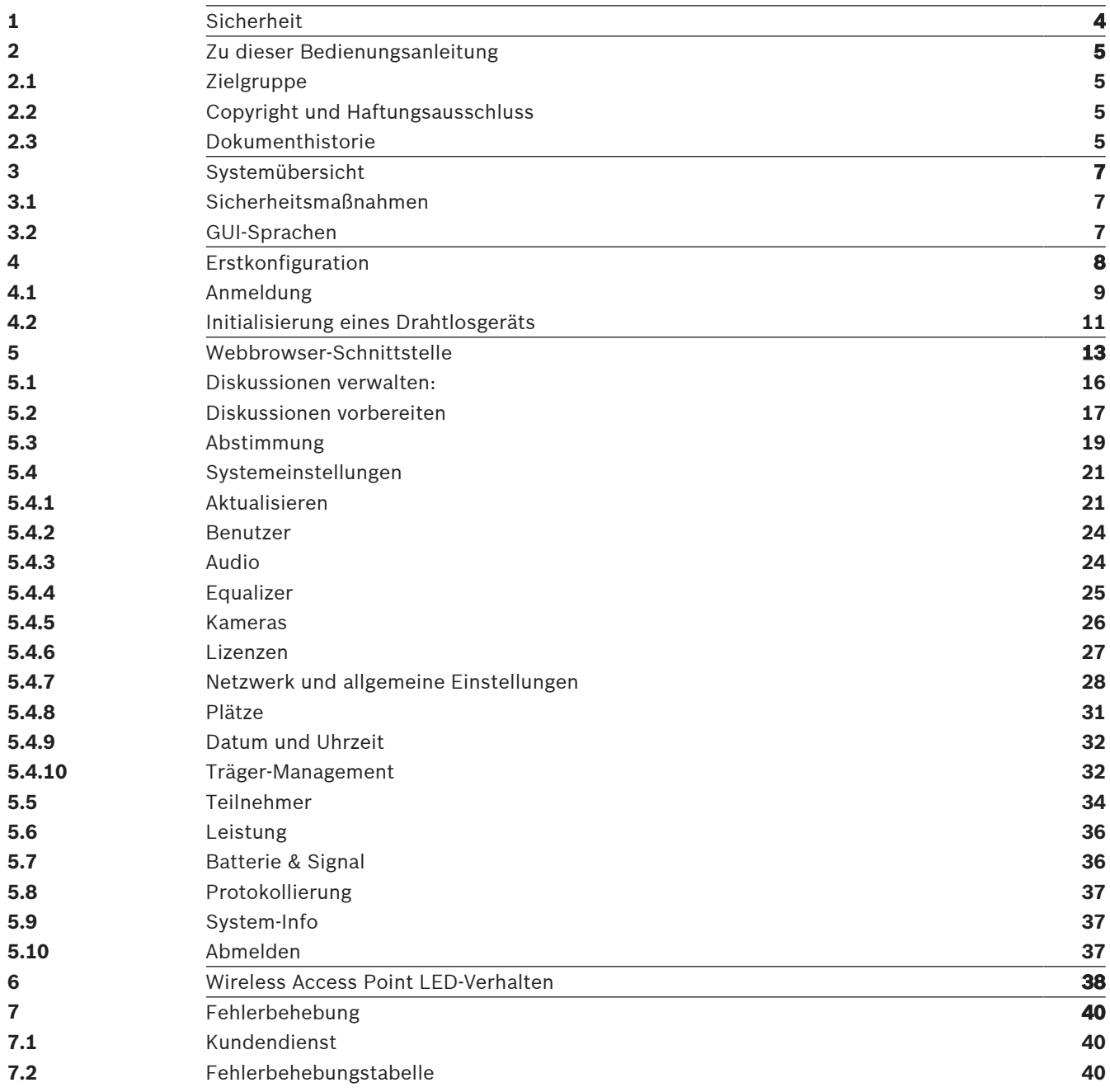

## **1 Sicherheit**

Lesen Sie vor der Installation oder Inbetriebnahme der Produkte in jedem Fall die Sicherheitshinweise, die als gesondertes mehrsprachiges Dokument vorliegen: Wichtige Sicherheitshinweise (Safety\_ML). Diese Hinweise werden zusammen mit allen Geräten geliefert, die an das Stromnetz angeschlossen werden können.

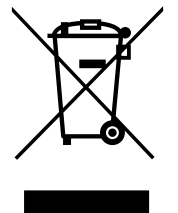

#### **Elektro‑ und Elektronik-Altgeräte**

Elektro‑ oder Elektronikgeräte, die nicht mehr funktionstüchtig sind, müssen separat gesammelt und umweltfreundlich recycelt werden (gemäß der europäischen Richtlinie über Elektro‑ und Elektronik-Altgeräte).

Bitte verwenden Sie zur Entsorgung von Elektro- und Elektronik-Altgeräten die in Ihrem Land angebotenen Rückgabe‑ und Sammelsysteme.

## **2 Zu dieser Bedienungsanleitung**

Dieses Handbuch enthält Informationen über die Konfiguration, die Vorbereitung und den Betrieb des DICENTIS Drahtloses Konferenzsystems. In diesem Handbuch wird beschrieben, wie die Webbrowser-Schnittstelle des Wireless Access Point (DCNM‑WAP) verwendet wird. Bei Bedarf finden Sie entsprechende Informationen im Installationshandbuch und im Drahtlose Einheiten Benutzerhandbuch des DICENTIS Drahtloses Konferenzsystems.

Diese Anleitung ist auch als digitales Dokument im PDF-Format (Adobe Portable Document Format) erhältlich.

Produktbezogene Informationen finden Sie unter: [www.boschsecurity.com](http://www.boschsecurity.com).

## **2.1 Zielgruppe**

Diese Anleitung richtet sich an Personen, die zur Konfiguration, Vorbereitung und/oder Verwaltung eines DICENTIS Drahtloses Konferenzsystems berechtigt sind.

## **2.2 Copyright und Haftungsausschluss**

Alle Rechte vorbehalten. Diese Dokumentation darf ohne vorherige schriftliche Genehmigung des Herausgebers weder vollständig noch teilweise reproduziert oder übertragen werden. Dies bezieht sich auf die Reproduktion oder Übertragung auf elektronischem oder mechanischem Wege sowie durch Fotokopieren, Aufzeichnen oder andere Methoden. Informationen darüber, wie Sie eine Genehmigung für den Nachdruck oder die Verwendung von Auszügen einholen, erhalten Sie von Bosch Security Systems B.V.

Inhalte und Abbildungen können ohne Vorankündigung geändert werden.

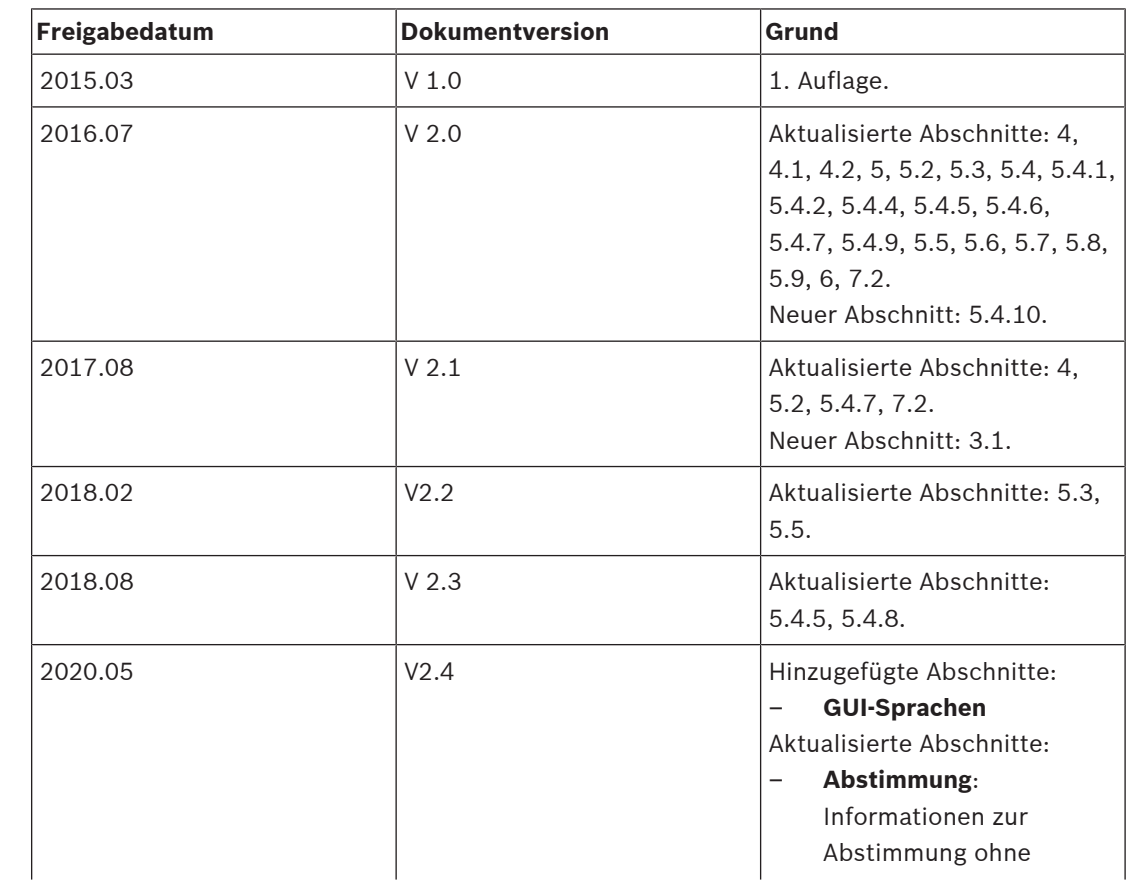

## **2.3 Dokumenthistorie**

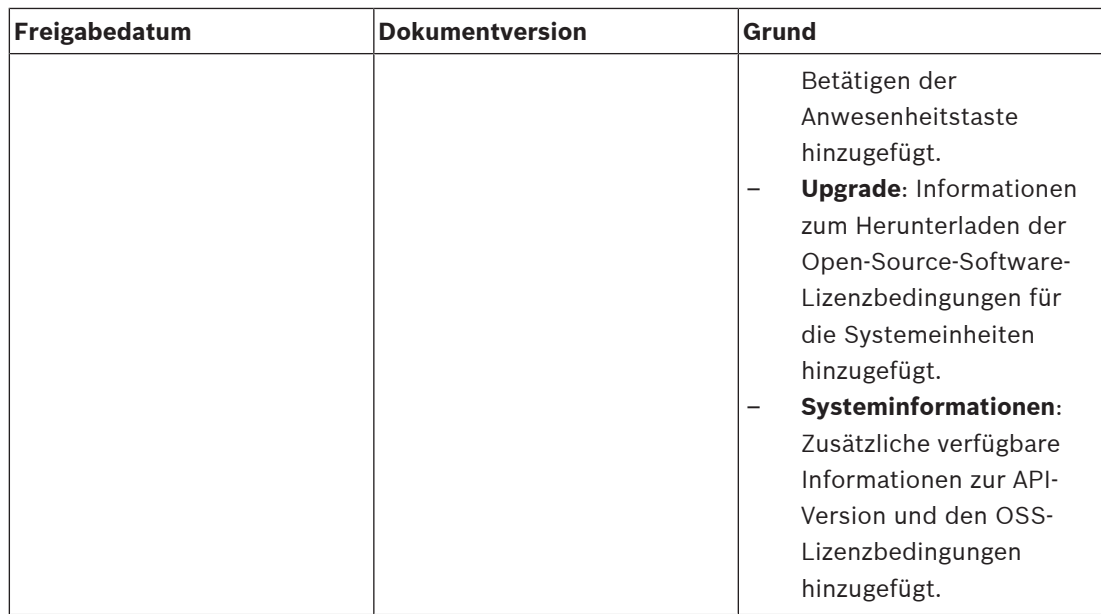

## **3 Systemübersicht**

Die DICENTIS Drahtloses Konferenzsystem ist ein eigenständiges IP-basiertes System. Sie verwendet WiFi IEEE 802.11n zur drahtlosen Übertragung sowie zur Verarbeitung von Audiound Datensignalen.

Einen Überblick über das System finden Sie im DICENTIS Drahtloses Konferenzsystem Installationshandbuch.

## **3.1 Sicherheitsmaßnahmen**

Der Techniker ist dafür verantwortlich, Sicherheitsmaßnahmen zu treffen, um eine missbräuchliche Nutzung des Systems über das Internet und lokale kabelgebundene oder drahtlose Netzwerke zu vermeiden.

Die folgenden Maßnahmen erhöhen die Sicherheit:

- Standard-Administratorpasswort ändern
- Standard-SSID ändern
- Unbefugten Zugriff auf den DCNM-WAP verhindern
- Unbefugten physischen und logischen Zugriff auf die Ethernet-Kabelverbindung des DCNM-WAP verhindern
- DCNM-WAP in einem separaten VLAN einrichten
- Wenn Sie ein Netzwerk eines anderen Anbieters oder ein externes Netzwerk nutzen, sollten Sie eine Kombination aus Firewall und VPN oder ein anderes sicheres Netzwerkprotokoll für die externe Verbindung verwenden, um unbefugten Zugriff zu verhindern.

## **3.2 GUI-Sprachen**

Das DICENTIS Drahtlose Konferenzsystem verfügt über die folgenden GUI-Sprachen:

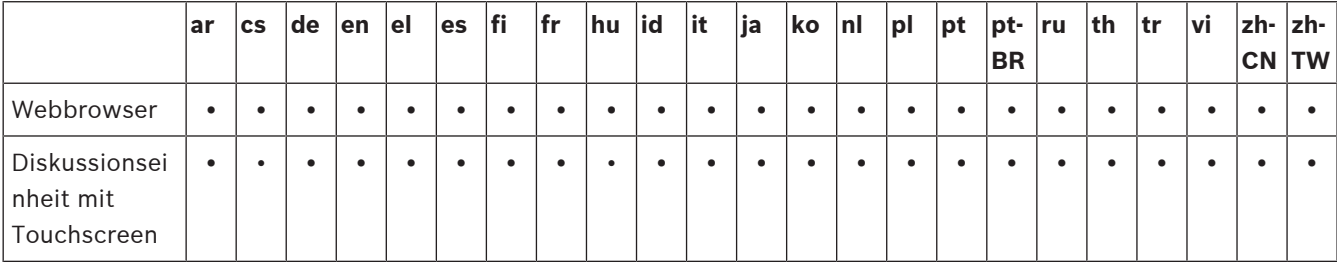

## **4 Erstkonfiguration**

Der Wireless Access Point (DCNM‑WAP) umfasst einen Assistenten für die Webbrowser-Schnittstelle, der Sie bei der Erstkonfiguration des DICENTIS Drahtloses Konferenzsystems unterstützt.

#### **Webbrowser**

Die Webbrowser-Schnittstelle des DCNM‑WAP ist kompatibel mit und optimiert für die neueste Version dieser Webbrowser:

- Internet Explorer
- Safari
- Firefox
- Opera
- Chrome

#### **Voraussetzungen**

- Alle verwendeten Systemeinheiten sind wie im Installationshandbuch für das DICENTIS Drahtloses Konferenzsystem beschrieben vorbereitet und installiert. Siehe auch Systemübersicht, Seite 7.
- Der Wireless Access Point (DCNM‑WAP) ist eingeschaltet.
- Achten Sie bei einem PC/Laptop mit Windows auf die folgenden Punkte:
	- Bosch DNS‑SD ist installiert. Bosch DNS‑SD befindet sich auf der DVD, die im Lieferumfang des DCNM-WAP enthalten ist und kann von der entsprechenden Produktseite unter [www.boschsecurity.com](http://www.boschsecurity.com) heruntergeladen werden.
	- Dem Laptop/PC wurde eine dynamische IP-Adresse zugewiesen. Wenn der Laptop/ PC eine statische IP-Adresse hat, funktioniert die Webbrowser-Schnittstelle nicht ordnungsgemäß.
- Auf anderen Geräten:
	- Stellen Sie sicher, dass Apple Bonjour installiert ist. Apple Bonjour kann von der Apple-Website heruntergeladen werden. Apple Bonjour wird benötigt, wenn Sie die (Link‑Local-)Standard-Webadresse des DCNM-WAP eingeben möchten. **Hinweis**: Apple Bonjour oder Bosch DNS‑SD sind nicht für Android verfügbar.
- Wenn Sie WiFi verwenden, stellen Sie sicher, dass auf Ihrer Systemeinheit sowohl 2,4 GHz als auch 5 GHz verfügbar sind.

#### **Verbindung des DCNM‑WAP**

- 1. So schließen Sie den DCNM‑WAP direkt über WiFi an:
	- Verwenden Sie die WiFi Discovery-Funktion auf Ihrem PC/Tablet, und wählen Sie den **Netzwerkname (SSID)** des DICENTIS Drahtloses Konferenzsystems aus: **Bosch DICENTIS**
	- Geben Sie den **WPA2-Schlüssel**: **dcnm-wap** ein.
	- Warten Sie, bis die Verbindung hergestellt wurde.
	- Öffnen Sie Ihren Webbrowser und tippen Sie: **http://dcnm-wap.local**, für Android tippen Sie: **http://172.27.2.1**
- 2. Stellen Sie wie folgt eine direkte kabelgebundene Verbindung mit dem DCNM‑WAP (Peer‑to‑peer Verbindung, Link-Local) her:
	- Öffnen Sie Ihren Webbrowser und tippen Sie: **http://dcnm-wap.local Hinweis:** Dies wird für Android nicht unterstützt, da Bonjour und DNS-SD von Android nicht unterstützt werden.
- 3. Stellen Sie wie folgt eine Verbindung über eine Netzwerkinfrastruktur mit dem DCNM‑WAP (DHCP/DNS) her:

**!** 

– Kontaktieren Sie den Netzwerkeigentümer, um den Hostnamen oder die IP-Adresse des DCNM‑WAP zu erhalten.

#### **Inbetriebnahme**

- Wenn der DCNM‑WAP zum ersten Mal gestartet wird (oder auf die Werkseinstellungen zurückgesetzt wird), erscheint der Assistent.
- Wählen Sie unter **Start** die gewünschte Sprache für die Webanwendung aus, und klicken Sie dann auf **Gerät einrichten**.
- Wählen Sie unter **Land** das **Land**, das **Datum**, die **Uhrzeit** und die **Zeitzone** aus, und klicken Sie dann auf **Weiter**:

#### **Vorsicht!**

Wenn ein Land ausgewählt ist, wählt das System automatisch die korrekten WiFi-Einstellungen für dieses Land. Wählen Sie kein anderes Land als das Land aus, in dem der DCNM‑WAP verwendet wird. Die WiFi-Konformität wird je nach Land ermittelt, und es ist nicht gestattet, WiFi-Einstellungen zu verwenden, die für ein Land nicht genehmigt wurden.

- Definieren Sie unter **Benutzer** ein Passwort für den Administrator-Benutzer, und fügen Sie einen Benutzer für die tägliche Anwendung mit den entsprechenden Benutzerrechten hinzu (siehe Benutzer, Seite 24). Es wird nicht empfohlen, den Administrator-Benutzer für die tägliche Anwendung zu verwenden. Klicken Sie auf **Weiter**.
- Unter **WiFi** wurden die Einstellungen für **Netzwerkname (SSID)**, **WPA2-Schlüssel** und **Hostname** aus Sicherheitsgründen absichtlich freigelassen. Geben Sie einen eindeutigen Namen ein, insbesondere, wenn sich mehrere Systeme in einem Bereich befinden oder ein redundanter WAP verwendet wird. Beim Ändern dieser Werte gelten die folgenden Einschränkungen:
	- Der **Netzwerkname (SSID)** muss zwischen 1 und 25 Zeichen lang sein. Diese Zeichen sind zulässig: A-Z, a-z, 0-9, , Leerzeichen.
	- Der **WPA2-Schlüssel** muss zwischen 8 und 64 Zeichen lang sein.
	- Der **Hostname** muss zwischen 1 und 63 Zeichen lang sein. Diese Zeichen sind zulässig: A-Z, a-z, 0-9, -
	- Die Angaben für **Netzwerkname (SSID)**, **WPA2-Schlüssel** und **Hostname** müssen eindeutig sein und sind zwingend.
	- Klicken Sie auf **Gerät einrichten**, um diese Einstellungen zu speichern.
	- Der Assistent ist abgeschlossen, und der WAP wird neu gestartet.
- Danach wird die Anmeldeseite angezeigt.

## **4.1 Anmeldung**

Es können sich mehrere Benutzer gleichzeitig am System anmelden. Voraussetzung dafür ist, dass sie sich über separate Webbrowser oder Geräte (Tablet, Laptop oder PC) anmelden.

#### **Melden Sie sich in der Webbrowser-Schnittstellenanwendung an.**

- 1. Geben Sie den **Benutzername**n und das **Kennwort** ein.
	- Die Standardeinstellung für ein neues System oder ein auf die Werkeinstellungen zurückgesetztes System lautet: Benutzername: "admin", und das Passwort ist leer.
- 2. Wählen Sie die bevorzugte **Sprache** aus der Dropdown-Liste aus, und klicken Sie dann auf **Anmelden**.
	- Die Standardsprache ist die Sprache des Betriebssystems, in dem der Browser ausgeführt wird.
	- Wenn die Standardsprache nicht verfügbar ist, wird automatisch Englisch ausgewählt.

3. Wenn die Anmeldung erfolgreich war, wird die Startseite der Webbrowser-Schnittstelle angezeigt. Siehe Webbrowser-Schnittstelle, Seite 13.

## **4.2 Initialisierung eines Drahtlosgeräts**

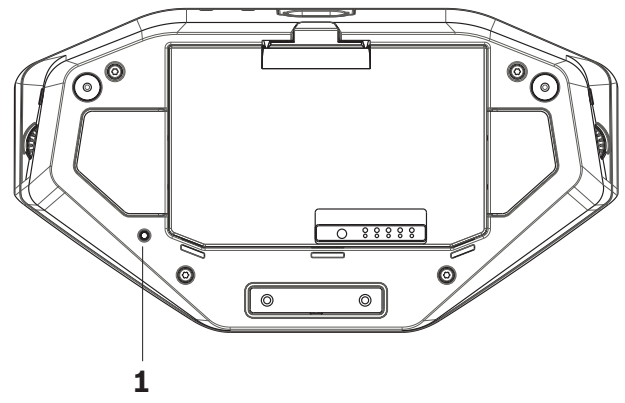

**Abbildung 4.1:** Unteransicht von DCNM‑WD und DCNM‑WDE

#### **Erfordert Drahtlose Einheiten und DCNM‑WAP**

- Der DCNM-WAP muss eingeschaltet und konfiguriert sein. Siehe Erstkonfiguration, Seite 8, falls erforderlich.
- Alle Drahtlose Einheiten müssen:
	- in Reichweite des DCNM-WAP platziert werden.
	- eingeschaltet sein (durch Einschieben des Akku und Betätigen der Mikrofonanmeldetaste).
	- deinitialisiert sein.

Ein Drahtlosgerät wird deinitialisiert, wenn alle LEDs auf den Drahtlose Einheiten eingeschaltet sind. Verwenden Sie zur Deinitialisierung eines Drahtlosgerät einen flachen Schraubendreher. Halten Sie ihn in den Schalter zur **Deinitialisierung** unten am Drahtlosgerät (**1**) gedrückt, bis alle LEDs eingeschaltet sind.

#### **Voraussetzungen für die Webbrowser-Schnittstelle**

– Der angemeldete Benutzer muss über das folgende Zugriffsrecht verfügen: **Konfigurieren**.

#### **Initialisierung**

- 1. Wählen Sie in der Webbrowser-Schnittstelle die Seite **Systemeinstellungen > Sitze** aus. Siehe Plätze, Seite 31.
- 2. Aktivieren Sie den **Subscription-Modus**.

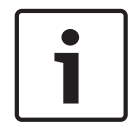

#### **Hinweis!**

Es kann vorkommen, dass ein PC mit Windows 10 versehentlich am DICENTIS Audio-WiFi-Netzwerk angemeldet wird. Dies kann akustische Störungen verursachen. Melden Sie keinen PC mit Windows 10 an, wenn die Anmeldung am DCNM-WAP aktiviert ist.

- 3. Betätigen Sie die Mikrofonanmeldetaste von einer Drahtlosgerät.
	- Die Drahtlosgerät meldet sich an, und die LED-Leiste über dem Mikrofonanmeldetaste blinkt abwechselnd rot und grün.
	- Wenn die LED-Leiste nicht leuchtet, ist das Drahtlosgerät angemeldet.
- 4. Warten Sie, bis ein Drahtlosgerät angemeldet ist, bevor Sie das nächste Drahtlosgerät anmelden. Wenn Sie ein Drahtlosgerät anmelden, bevor die Anmeldung für die vorherige Systemeinheit abgeschlossen wurde, führt dies zu einer Überlappung.
	- Bei einer Überlappung wird die Anmeldung für 2 Minuten deaktiviert, was in der Webbrowser-Schnittstelle Anwendung angezeigt wird.
	- Wenn Sie die Anmeldung starten, bevor die vorhergegangene Überlappungszeit abgelaufen ist, beginnt die Überlappungszeit von zwei Minuten erneut.
- Wenn sich ein anderes WiFi-System im Anmeldemodus befindet, wird davon ebenfalls die Überlappungsperiode im DCNM‑WAP aktiviert.
- 5. Wenn alle Drahtlose Einheiten angemeldet sind, deaktivieren Sie den **Subscription-Modus** in der Webbrowser-Schnittstellenanwendung. Der Anmeldemodus wird automatisch ausgeschaltet, wenn innerhalb von zwei Minuten keine Einheit angemeldet wird.

 $\overline{M}$  Logo

 $\Box$ 

## **5 Webbrowser-Schnittstelle**

Abhängig von den Benutzerrechten und den installierten Lizenzen werden die folgenden Schaltflächen auf der Startseite der Webbrowser-Schnittstelle angezeigt:

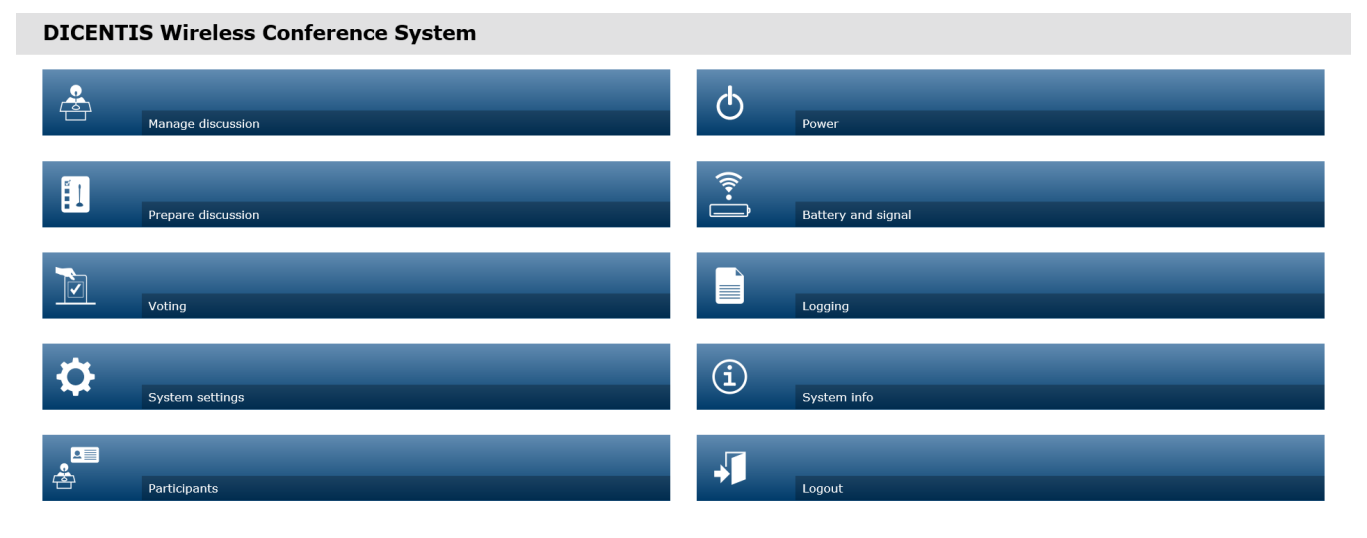

#### $\circledR$

**Abbildung 5.1:** Startseite der Webbrowser-Schnittstelle (typische Einstellung)

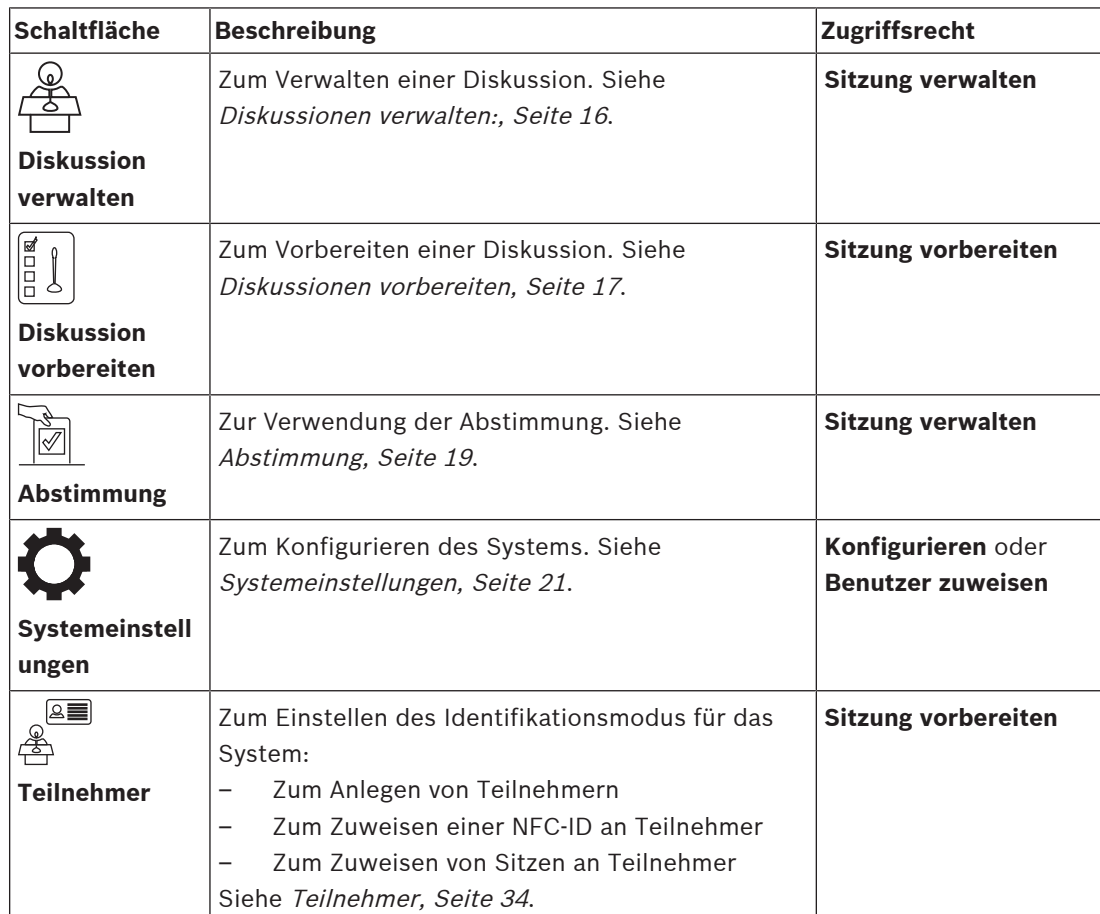

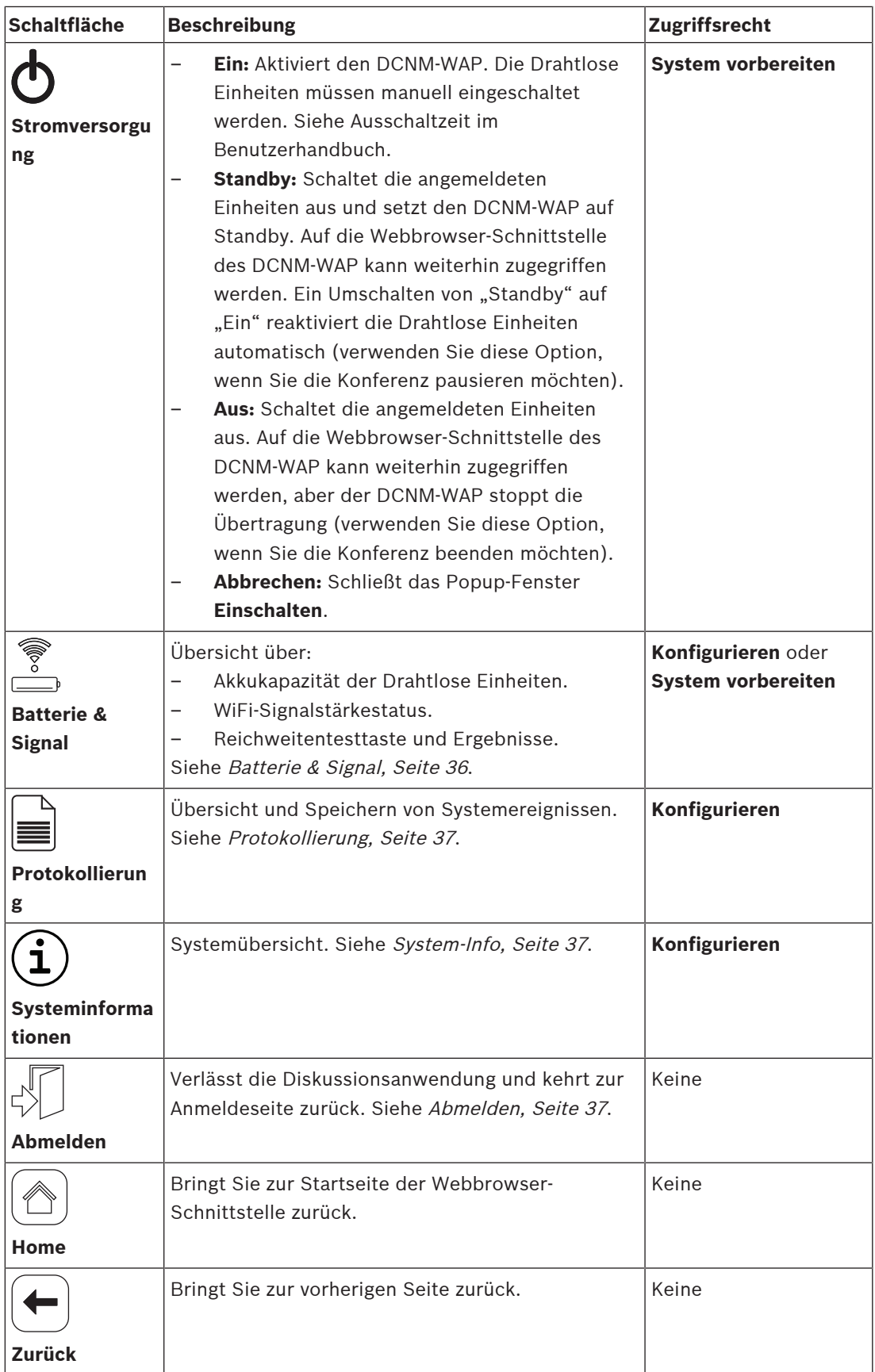

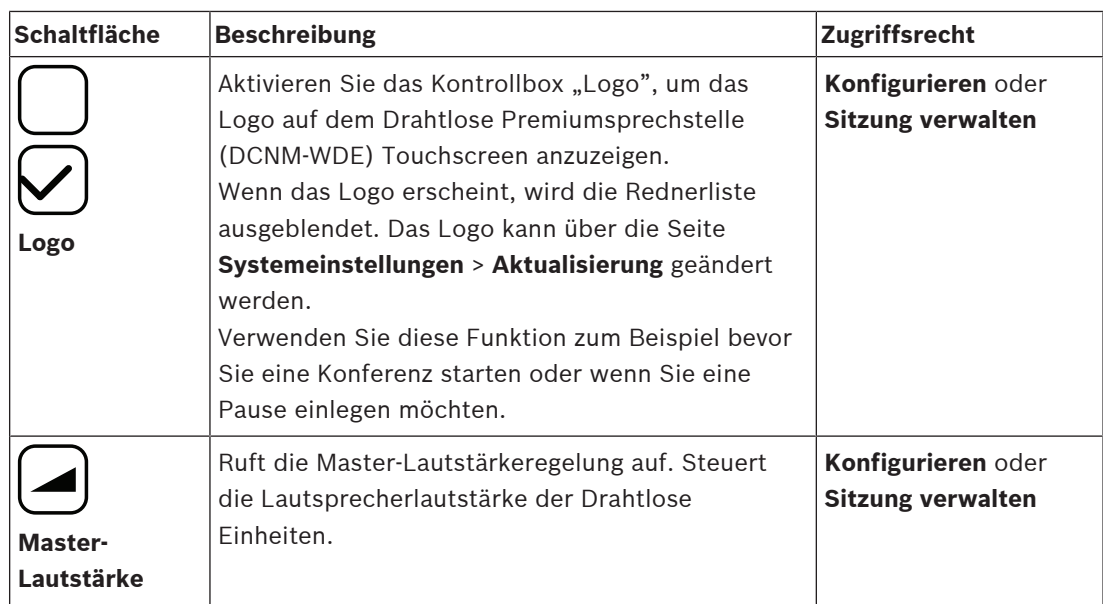

#### **RESTful Application Program Interface (API)**

Das Drahtloses Konferenzsystem DICENTIS verfügt über eine RESTful API mit den folgenden Funktionen:

**Hinweis:** Die RESTful API ist eine Programmierschnittstelle, die die HTTP-Befehle GET, PUT, POST und DELETE auf Daten anwendet.

#### **Redner**

Diese Funktion dient zur Steuerung der Rednermikrofone. Eine Liste aller aktiven Redner kann abgerufen werden. Redner können zur Rednerliste hinzugefügt und daraus entfernt werden. Anwendungen, die diese Funktion verwenden können, sind:

- PTZ-Kamerasysteme von Drittanbietern (Schwenk/Neige/Zoom-Steuerung).
- Webcasting‑ und Aufzeichnungslösungen, die Mikrofoninformationen benötigen.
- grafische Layouts für die Mikrofonverwaltung.

#### **Warteliste**

Diese Funktion ermöglicht die Verwaltung der Warteliste. Eine Liste aller wartenden Redner kann abgerufen werden. Redner können zur Warteliste hinzugefügt und daraus entfernt werden.

Anwendungen, die diese Funktion verwenden können, sind:

- PTZ-Kamerasysteme von Drittanbietern (Schwenk/Neige/Zoom-Steuerung).
- Webcasting‑ und Aufzeichnungslösungen, die Mikrofoninformationen benötigen.
- grafische Layouts zum Aktivieren und Deaktivieren von Mikrofonen.

#### **System**

Diese Funktion ermöglicht Folgendes:

- System in den Standby-Modus versetzen.
- System aus dem Standby-Modus holen.

Alle Einheiten ausschalten.

#### **Abstimmung**

- 1. Die Abstimmung kann konfiguriert werden.
- 2. Die Abstimmung kann gestartet und gestoppt werden.
- 3. Einzelne Abstimmungsergebnisse können über die API abgerufen werden.

Weitere Informationen über die Programmierschnittstelle:

- Lesen Sie im API-Handbuch nach, das unter: [https://licensing.boschsecurity.com/](https://licensing.boschsecurity.com/software) [software](https://licensing.boschsecurity.com/software) heruntergeladen werden kann, oder
- sehen Sie sich die unter (DCNM‑WAP): <URL>/REST\_API.html
	- < WAP Hostname oder IP-> /REST\_API.html gespeicherten Informationen an.

#### **Siehe**

- Anmeldung, Seite 9
- Benutzer, Seite 24
- Plätze, Seite 31
- Leistung, Seite 36

### **5.1 Diskussionen verwalten:**

#### **Voraussetzungen:**

– Der angemeldete Benutzer muss über das folgende Zugriffsrecht verfügen: **Sitzung verwalten.**

Klicken Sie auf der Startseite auf die Schaltfläche **Diskussion verwalten**, um die Seite **Diskussion verwalten** zu öffnen.

#### **Diskussionen verwalten bedeutet:**

- Diskussionsliste ansehen: wartende und sprechende Teilnehmer.
- Wartende und sprechende Teilnehmer hinzufügen und entfernen.
- Wartende Teilnehmer verschieben.
- Master-Lautstärkeregler.

#### **Diskussionen verwalten:**

Auf dieser Seite wird die Diskussionsliste angezeigt, die aus separaten Listen mit wartenden und sprechenden Teilnehmern besteht.

- Klicken Sie auf die Schaltfläche **+**, um Teilnehmer oder Sitze für die Liste **Wartende Teilnehmer** oder die Liste **Redner** auszuwählen und dieser hinzuzufügen.
- Klicken Sie auf den Papierkorb, um einen Teilnehmer oder Sitz von der Liste **Wartende Teilnehmer** oder der Liste **Redner** zu entfernen.
- Verwenden Sie die Taste **Verschieben**, um die Liste **Wartende Teilnehmer** zur Liste **Redner** zu verschieben. Wenn die Liste **Redner** voll ist, wird der am längsten sprechende Teilnehmer (oder Sitz) aus der Liste entfernt.
- Klicken Sie auf die Schaltfläche **Alle unterbrechen und entfernen**, um alle wartenden Redner sowie alle Redner aus den Listen zu entfernen.

Der maximale Anzahl von Teilnehmern oder Sitzen, die der Liste **Redner** hinzugefügt werden kann, wird auf der Seite "Diskussion vorbereiten" festgelegt. Siehe Diskussionen vorbereiten, Seite 17.

**Hinweis:** Der Sitz des Vorsitzenden ist nicht in der maximalen Anzahl der Sitze enthalten, da das Mikrofon des Vorsitzenden immer aktiviert werden kann.

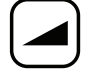

#### **Master-Lautstärkeregler**

Klicken Sie auf den "Master-Lautstärkenregler", um den Audioausgangspegel des Drahtlose Einheiten Lautsprechers und des Wireless Access Point anzupassen.

## **5.2 Diskussionen vorbereiten**

#### **Voraussetzungen:**

– Der angemeldete Benutzer muss über das folgende Zugriffsrecht verfügen: **Sitzung vorbereiten.**

Klicken Sie auf der Startseite auf die Schaltfläche **Diskussion vorbereiten**, um die Seite **Diskussion vorbereiten** zu öffnen.

#### **Diskussion vorbereiten bedeutet:**

– Definieren Sie die Diskussionseinstellungen.

#### **Diskussion vorbereiten**

- **Diskussionsmodus**: Klicken Sie auf einen Diskussionsmodus oben auf der Seite, um diesen auszuwählen. Der Button wird dann grau hervorgehoben, und die Optionen für diesen Diskussionsmodus werden aktiviert:
	- **Offen**: Die Teilnehmer können ihr Mikrofon durch Betätigen der Mikrofontaste aktivieren. Bei Erreichen der Höchstzahl von Rednern wird der nächste Teilnehmer, der die Mikrofontaste betätigt, zu einer Warteliste hinzugefügt. Der erste Teilnehmer in der Warteliste darf als Erstes sprechen, wenn ein aktiviertes Mikrofon deaktiviert wird. Die Höchstanzahl offener Mikrofone beträgt 25. Der Sitz des Vorsitzenden ist nicht in der Anzahl der Redner/offenen Mikrofone enthalten, da dieses Mikrofon immer aktiviert werden kann.

**Automatisch verschieben**: Bei Auswahl dieser Option werden Einträge in der Warteliste automatisch in die Rednerliste verschoben, wenn diese noch nicht voll ist.

- **Vorrang gewähren**: Teilnehmer können sich gegenseitig ablösen, indem sie ihre Mikrofontaste betätigen. Wenn die Höchstzahl von Rednern erreicht wird, deaktiviert der nächste Teilnehmer, der die Mikrofontaste drückt, das Mikrofon, das am längsten aktiviert war. Das Vorsitzendenmikrofon ist nicht in der Anzahl der Redner/offenen Mikrofone enthalten und kann daher nicht von einem Teilnehmer "abgelöst" werden.
- **Sprachsteuerung**: Die Teilnehmer können ihre Mikrofone aktivieren, indem sie in das Mikrofon sprechen. Ein Mikrofon kann durch Betätigen und Halten der Mikrofontaste vorübergehend stummgeschaltet werden.
- **Sprechtaste**: Teilnehmer können ihre Mikrofone aktivieren, indem sie die Mikrofontaste betätigen. Das Mikrofon wird beim Loslassen der Mikrofontaste deaktiviert. Die maximale Anzahl von Mikrofonen, die gleichzeitig aktiviert werden können, wird von der maximalen Anzahl der Redner in der Rednerliste bestimmt.
- **Redneroptionen:**
	- **Maximale Anzahl Redner**: Dient zur Auswahl der maximalen Anzahl von Rednern in der Rednerliste.
	- **Mikrofon ausschalten, wenn es 30 Sekunden lang nicht verwendet wurde**: Diese Funktion kann verwendet werden, wenn Teilnehmer vergessen, ihre Mikrofone manuell auszuschalten.
	- **Teilnehmer dürfen ihre Mikrofone ausschalten**: Bei Auswahl dieser Option dürfen die Teilnehmer ihr Mikrofon ausschalten.
	- "Sprechen möglich" anzeigen: Bei Auswahl dieser Option leuchtet das weiße Symbol in der Drahtlosgerät Mikrofonanmeldetaste, wenn ein Teilnehmer die Möglichkeit zum Sprechen hat.
- **Optionen für wartende Teilnehmer**:
- **Maximale Anzahl wartende Teilnehmer:** Die maximale Anzahl der Meldungen in der Warteliste kann hier ausgewählt werden. Wenn Sie keine Warteliste verwenden möchten, legen Sie für **Maximale Anzahl wartende Teilnehmer** den Wert Null fest.
- **Teilnehmer dürfen sich selbst von der Warteliste streichen:** Bei Auswahl dieser Option können sich Teilnehmer selbst aus der Warteliste entfernen.
- **Ersten Teilnehmer auf der Warteliste am Sitz anzeigen**: Wenn diese Option ausgewählt ist, blinkt die LED oben auf dem Drahtlosgerät Mikrofon, das sich an erster Stelle in der Warteliste befindet, grün, anstatt kontinuierlich grün zu leuchten.
- **Prioritätsoptionen:**
	- **Prioritätssignalton hörbar**: Bei Auswahl dieser Option ertönt ein Prioritätston, wenn die Prioritätstaste der Einheit verwendet wird.
	- **Alle Redner stummschalten**: Bei Auswahl dieser Option (grau) werden alle Sprecher vorübergehend stummgeschaltet, wenn die Prioritätssteuerung der Einheit verwendet wird.
	- **Alle Redner unterbrechen und alle wartenden Teilnehmer entfernen**: Bei Auswahl dieser Option (grau) werden alle Redner und Meldungen entfernt, wenn die Prioritätstaste verwendet wird.

## **5.3 Abstimmung**

#### **Voraussetzungen**

Der angemeldete Benutzer muss über das folgende Zugriffsrecht verfügen: **Sitzung verwalten.**

Um Abstimmung zu verwalten, klicken Sie auf der Startseite auf die Schaltfläche **Abstimmung**. Daraufhin wird die Seite **Abstimmung verwalten** geöffnet.

#### **Abstimmung verwalten bedeutet:**

- Die Abstimmungseinstellungen definieren und
- die Abstimmungsrunde steuern.

#### **Abstimmungseinstellungen definieren**

- **Thema:** Name der Abstimmungsrunde. Dieser Name wird auch auf dem Touchscreen des Drahtlose Premiumsprechstelle (DCNM‑WDE) angezeigt, wenn die Abstimmungsrunde eröffnet ist.
- Dropdown-Menü mit festgelegten Antworten für:
	- **für/dagegen**
	- **für/dagegen/enthalten**
	- **Für/dagegen/enthalten/dnpv**
	- **ja/nein**
	- **ja/nein/enthalten**
	- **ja/nein/enthalten/dnpv**

Die festgelegten Antworten werden auf dem Touchscreen des Drahtlose Premiumsprechstelle (DCNM‑WDE) angezeigt, wenn die Abstimmungsrunde eröffnet ist.

#### **Hinweis!**

DNPV (Do Not take Part in the Vote – Nicht an der Abstimmung teilnehmen) kann von den Teilnehmern ausgewählt werden, um anzugeben, dass sie nicht an der Abstimmung teilnehmen möchten. Diese Option wird hauptsächlich in Frankreich verwendet, wo DNPV mit "NPPV" abgekürzt wird.

- **Zwischenergebnisse:** Wenn die Abstimmungsrunde offen ist, kann der Bediener konfigurieren, welche Abstimmungsergebnisse angezeigt werden:
	- **Einzel‑ und Gesamtergebnisse** Wenn die Abstimmungsrunde offen ist, werden die Gesamtergebnisse auf der Webseite und Diskussionseinheiten mit Touchscreen angezeigt. Die Gesamt‑ und Einzelergebnisse sind über die API verfügbar.
	- **Gesamtergebnisse:** Wenn die Abstimmungsrunde offen ist, werden nur die Gesamtergebnisse auf der Webseite, Diskussionseinheiten mit Touchscreen und in der API angezeigt. Wenn die Abstimmungsrunde unterbrochen oder beendet ist, werden die Gesamtergebnisse auf der Webseite und Diskussionseinheiten mit Touchscreen angezeigt. Die Gesamt‑ und Einzelergebnisse sind über die API verfügbar.
	- **Keine Zwischenergebnisse:** Wenn die Abstimmungsrunde offen ist, werden keine Ergebnisse auf der Webseite, Diskussionseinheiten mit Touchscreen oder in der API angezeigt. Wenn die Abstimmungsrunde unterbrochen oder beendet ist, werden die Gesamtergebnisse auf der Webseite und Diskussionseinheiten mit Touchscreen angezeigt. Die Gesamt- und Einzelergebnisse sind über das API verfügbar.
- **100-%-Einstellung:**
	- **Anwesenheitstaste:** 100 % = alle Teilnehmer, die die Anwesenheitstaste betätigt haben.
	- **Stimmberechtigt:** 100 % = alle Teilnehmer des Systems.
- **Abgegebene Stimmen:** 100 % = alle Teilnehmer, die eine Stimme abgegeben haben.
- **Einzelergebnisse:** Sie können aktivieren oder deaktivieren, dass Einzelergebnisse einer Abstimmungsrunde verfügbar sind. Das Deaktivieren der Einzelergebnisse kann zum Erstellen einer "geheimen Abstimmung" oder anonymer Abstimmungen verwendet werden.

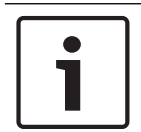

#### **Hinweis!**

Eine Abstimmungsrunde kann nur Einzelergebnisse haben, wenn die Stimmen von Teilnehmern abgegeben werden.

#### **Abstimmungsrunde steuern**

- Schaltfläche **Öffnen:** Eröffnet die Abstimmungsrunde. Wenn die Abstimmung eröffnet ist, ändert sich dieser Button in den Button **Halten**.
	- Schaltfläche **Halten**: Unterbricht die Abstimmungsrunde. Die Abstimmungstasten der Teilnehmer werden vorübergehend deaktiviert, und abgegebene Stimmen können nicht geändert oder verworfen werden. Wenn diese Schaltfläche betätigt wird, ändert sie sich in die Schaltfläche **Zusammenfassen**.
	- Schaltfläche **Zusammenfassen**: Zum Fortsetzen der Abstimmung. Stimmen können verworfen oder geändert werden. Wenn dieser Button betätigt wird, ändert er sich in den Button **Halten**.
- Button **Beenden**: Beendet die Abstimmungsrunde.

## **5.4 Systemeinstellungen**

#### **Voraussetzungen:**

– Zum Zugriff auf die Systemeinstellungen und zum Ändern der Parameter muss der angemeldete Benutzer über folgende Zugriffsrechte verfügen: **Konfigurieren** oder **Benutzer zuweisen**.

Klicken Sie auf der Startseite auf die Schaltfläche **Systemeinstellungen**, um die Seite **Systemeinstellungen** zu öffnen:

**System settings** 

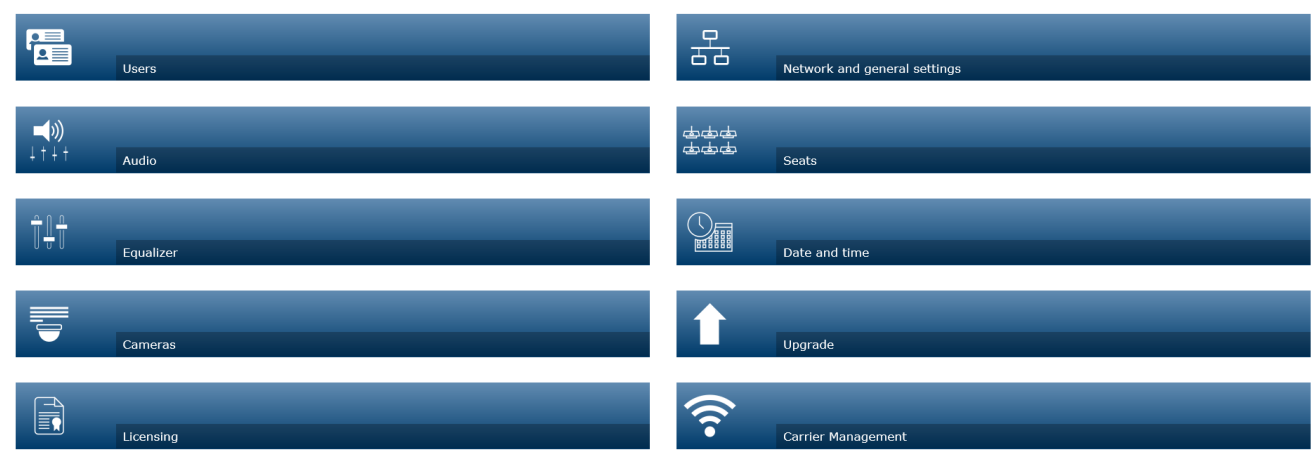

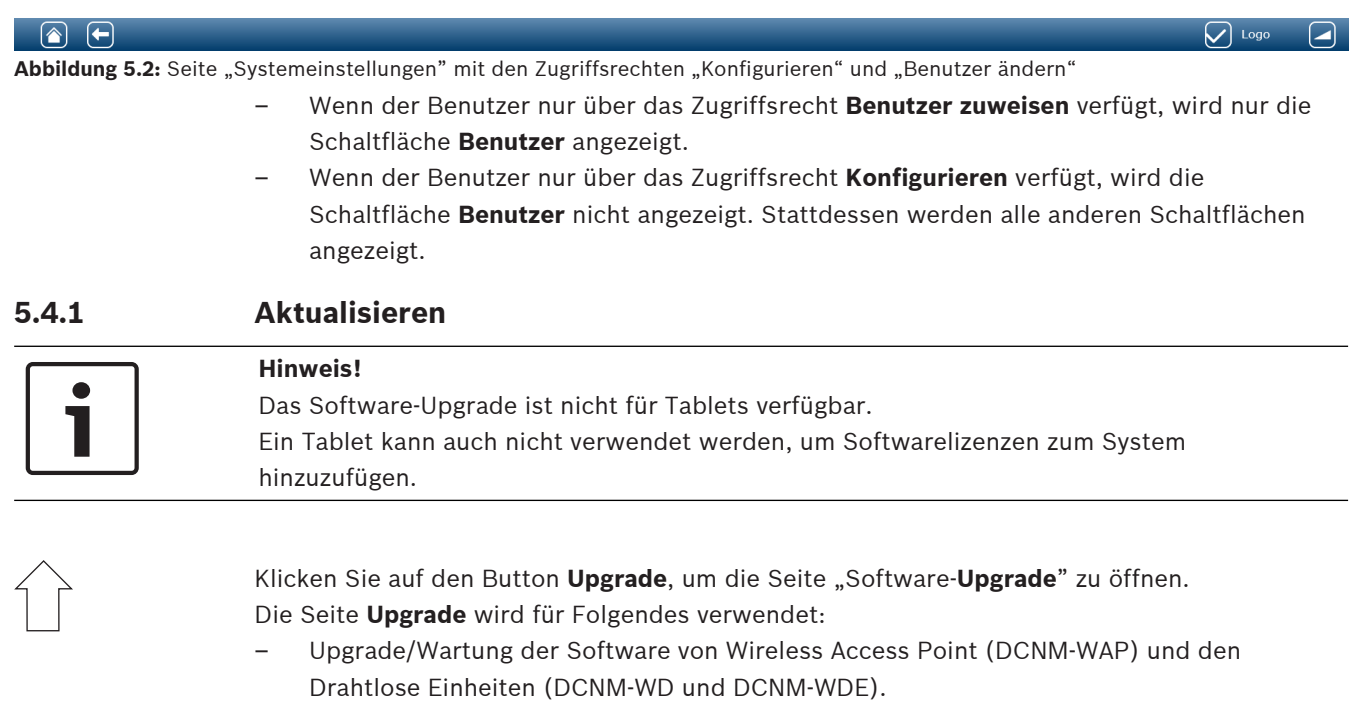

– Upload des benutzerdefinierten Logos auf die Drahtlose Premiumsprechstelle (DCNM‑WDE).

- 1. Laden Sie die Datei für das Softwareupgrade von der entsprechenden Produktseite unter <https://licensing.boschsecurity.com/software>herunter. Jede Einheit hat eine eigene Datei:
	- Starten Sie das Upgrade immer mit den Drahtlose Einheiten.
	- Aktualisieren Sie den DCNM‑WAP am Schluss.
- 2. Klicken Sie auf der Seite **Upgrade** die Kontrollbox **Datei:** an, um Ihre gespeicherte Software-Datei auszuwählen.
- 3. Die Webbrowser-Schnittstellenanwendung wählt, abhängig von der ausgewählten Datei, automatisch die richtige Einheit aus. Wenn Sie für eine bestimmte Einheit keine Firmware uploaden möchten, deaktivieren Sie die Kontrollbox für diese Einheit.
- 4. Klicken Sie auf den Button **Starten**, um den Upload-Prozess zu starten:
	- Es erscheinen die **Fortschritt**sbalken**,** die den Upload-Prozess anzeigen.
	- Der Upload-Prozess wird in der Spalte **Status** angezeigt (**Leerlauf**, **Programmierung...**, **Neustart...**, **Fertig** oder **Nicht erfolgreich** nach dem Neustart). Ist die aktualisierte Datei beschädigt oder wird sie nicht erkannt, wird eine Fehlermeldung angezeigt.
	- Softwareversionen (Zahlen) werden in der Spalte **Version** angezeigt. Die upgeloadete Softwareversionsnummer wird nur angezeigt, wenn der Upgrade-Prozess erfolgreich war.
	- Sobald der DCNM‑WAP aktualisiert ist, wird er neu gestartet.

#### **Software-Downgrade**

- Beim Downgrade der Drahtlose Einheiten werden diese vom Wireless Access Point getrennt, und die Upgrade-Seite zeigt den Abschluss des Downgrades nicht ordnungsgemäß an.
- Ein WD(E) kann wieder angemeldet werden, wenn die gelben LEDs am WD(E) leuchten.
- Wenn Sie den DCNM‑WAP downgraden müssen, stellen Sie sicher, dass Sie zuerst alle Drahtlose Einheiten deinitialisieren.

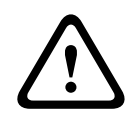

#### **Vorsicht!**

Eine optimale Leistung des Systems ist nur gewährleistet, wenn der DCNM‑WAP und die Drahtlose Einheiten über dieselbe Softwareversion verfügen. Beachten Sie dies beim Upgrade oder Downgrade der Einheiten.

#### **Benutzerspezifisches Logo uploaden**

Das benutzerspezifische Logo kann wie beim Software-Upgrade auf die Drahtlose Einheiten (DCNM‑WDE) upgeloadet werden. Es gelten die nachfolgenden Bedingungen:

- Der Dateiname muss mit DCNM‑WDE beginnen.
- Laden Sie nur PNG-Dateien mit 480 x 272 Pixeln hoch. Andere Dateiformate und Abmessungen werden nicht unterstützt.

#### **Open-Source-Softwarelizenzen**

Die Open-Source-Software-Lizenzbedingungen finden Sie unter: Für den DCNM-WAP:

- Klicken Sie unten auf der Seite **Systeminformationen** auf den Link "Lizenzen", um die Lizenzdatei herunterzuladen.
- Für alle Einheiten:

– Klicken Sie auf der Seite **Upgrade** in der Spalte **Lizenzen** der betreffenden Einheit auf den Link **Herunterladen**, um die Lizenzdatei herunterzuladen.

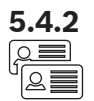

### **5.4.2 Benutzer**

Klicken Sie auf die Schaltfläche **Benutzer** auf der Seite "Systemeinstellungen", um die Seite "Benutzereinstellungen" zu öffnen:

Diese Seite dient dazu, Benutzerinformationen und ‑berechtigungen einzugeben und zu ändern.

- Um einen Benutzer hinzuzufügen, klicken Sie auf die Schaltfläche **+**, um das Fenster "Neuen Benutzer hinzufügen" zu öffnen.
- Wählen Sie zum Ändern des Benutzernamens den Benutzer aus (dunkelgraue Hervorhebung = ausgewählt) und nehmen Sie im gegenüberliegenden Bereich die gewünschten Änderungen vor.
- Wenn Sie ein Benutzerpasswort ändern möchten, wählen Sie den Benutzer aus und klicken Sie dann auf die Schaltfläche **Passwort ändern**.
- Wenn Sie Benutzerrechte ändern möchten, wählen Sie den entsprechenden Benutzer aus und klicken Sie dann auf die Schaltfläche **Benutzerrechte**.
- Wenn Sie einen Benutzer entfernen möchten, wählen Sie den Benutzer aus und klicken Sie dann auf die Schaltfläche **Papierkorb**.

Für jeden (neuen) Benutzer, kann Folgendes eingegeben oder geändert werden:

- **Allgemein:** Geben Sie **Vorname, Nachname, Benutzername** und **Kennwort** (kann leer sein) ein.
- **Benutzerrechte**: Wählen Sie die erforderlichen Benutzerrechte aus (graue Hervorhebung = ausgewählt):
	- **Sitzung verwalten**. Diese Berechtigung ermöglicht den Zugriff auf die Seiten **Diskussion verwalten** und **Abstimmung**. Siehe Diskussionen verwalten:, Seite 16 oder Abstimmung, Seite 19.
	- **Sitzung vorbereiten**. Diese Berechtigung ermöglicht den Zugriff auf die Seiten **Diskussion vorbereiten** und **Teilnehmer**. Siehe Diskussionen vorbereiten, Seite 17.
	- **Benutzer zuweisen**. Diese Berechtigung ermöglicht den Zugriff auf die Seite **Benutzer**. Siehe Benutzer, Seite 24.
	- **Konfigurieren**. Diese Berechtigung ermöglicht den Zugriff auf die Seiten **Systemeinstellungen** (mit Ausnahme der Seite **Benutzer**, außer der Benutzer verfügt über die Berechtigung **Benutzer zuweisen**), **Systeminformationen, Protokollierung** und **Batterie & Signal** und auf die Lautstärkeregelung. Siehe Systemeinstellungen, Seite 21.
	- **System vorbereiten.** Diese Berechtigung ermöglicht den Zugriff auf die Seiten **Stromversorgung** und **Batterie & Signal**. Siehe Leistung, Seite 36.

#### **5.4.3 Audio**

Klicken Sie auf die Schaltfläche **Audio**, um die Seite **Audioeinstellungen** zu öffnen:

- **System**:
	- **Master**: Master-Lautstärkeregler für die Lautsprecher der Drahtlose Einheiten und die Line-Ausgänge des Wireless Access Points.
- **Leitungseingang/-ausgang**:
	- **Eingang**: Legt die Empfindlichkeit des Audio-Line-Eingangs des Wireless Access Points fest.
	- **Ausgang**: Legt die Empfindlichkeit des Audio-Line-Eingangs des Wireless Access Points fest.
- **Routing-Optionen**: Definiert den Audioroutingmodus des Wireless Access Points:
- **Rekorder:** Verwenden Sie diesen Modus, um einen externen Rekorder über den Audio-Line-Ausgang anzuschließen.
- **Saal**: In diesem Modus wird der Pegel des Audio-Line-Ausgangs "auch" durch den **Master** gesteuert.
- **Mix-Minus**: Verwenden Sie diesen Modus, um einen externen Telefonkoppler oder zwei Systeme über den Audio-Line-Ein- und Ausgang anzuschließen.
- **Zuschaltung**: Verwenden Sie diesen Modus zum Anschluss von externen Audiogeräten, wie beispielsweise Audiomixer oder Audioprozessoren.
- **Beschallungsanlage** (Beschallungssystem): In diesem Modus wird der Pegel des Audio-Line-Ausgangs "nicht" durch den Master gesteuert.
- **Digitale akustische Rückkopplungsunterdrückung:** Einstellungen für die DAFS-Funktion:
	- **Aus:** Schaltet die DAFS-Funktion aus.
	- **Natürlich:** Schaltet die DAFS-Funktion ein und wählt den natürlichen Algorithmus für die Sprache aus.
	- **Maximum:** Schaltet die DAFS-Funktion aus und wählt den maximalen Algorithmus für Sprache aus, wodurch das Risiko akustischer Rückkopplungen (Pfeifton) bei höheren Systemlautstärken reduziert wird.

**Hinweis:** Bei höheren Lautstärken können Audioartefakte auftreten.

- **Rückkopplungsunterdrückung**:
	- **Lautsprecher ist aktiv, wenn das Mikrofon eingeschaltet ist:** Der Lautsprecher des Teilnehmers ist aktiv, wenn dessen Mikrofon eingeschaltet ist.
	- **Kopfhörer beim Sprechen dämpfen**: Bei Auswahl dieser Option wird die Kopfhörerlautstärke der Drahtlose Einheiten auf 18 dB verringert, wenn das Mikrofon eingeschaltet ist.
- **Testton**: Klicken Sie auf die entsprechende Schaltfläche, um das Audiosignal im System mit einem **1 kHz**- oder **Sweep**ton zu testen. Klicken Sie auf die Schaltfläche **Aus**, um den Testton zu stoppen.
	- Wenn **Testton an den Lautsprecher senden** ausgewählt ist, wird der ausgewählte Testton an den verbundenen Drahtlose Einheiten Lautsprecher gesendet.
	- Wenn **Testton an Kopfhörer senden** ausgewählt ist, wird der ausgewählte Testton an den verbundenen Drahtlose Einheiten Kopfhörer gesendet.
	- Wenn **Testton an Audioausgang senden** ausgewählt ist, wird der ausgewählte Testton an den Audio-Line-Testton des Wireless Access Points gesendet.

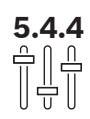

### **5.4.4 Equalizer**

Klicken Sie auf die Schaltfläche **Equalizer**, um die Seite **Equalizereinstellungen** zu öffnen: Die Seite **Equalizereinstellungen** wird verwendet, um die Equalizer-Einstellungen des Audio-Line-Ein- und Ausgangs für den Wireless Access Point und die Drahtlose Einheiten Lautsprecher festzulegen.

### **Equalizer-Filter**

- **Filter 1** Typ: Shelving-Filter Ein Shelving-Filter für niedrige Frequenzen mit einem festen Qualitätsfaktor.
- **Filter 2, 3, 4** Typ: Vollständige parametrische Sektion Drei vollständige parametrische Filter mit einstellbaren Qualitätsfaktoren, Verstärkung und Häufigkeiten.
- **Filter 4** Typ: Shelving-Filter Ein Shelving-Filter für Hochfrequenz mit einem festen Qualitätsfaktor.

### **Equalizer-Einstellungen**

Gehen Sie bei der Konfiguration eines Filters wie folgt vor:

1. Geben Sie die Frequenz des Filters ein. Mögliche Werte von 50 Hz bis zu 22 kHz.

- 2. Geben Sie die Verstärkung des Filters ein. Mögliche Werte von -12 dB bis + 12 dB mit Schritten von 0.1
- 3. Geben Sie den Qualitätsfaktor (Q) des Filters ein. Mögliche Werte von 0.4 dB bis + 14 dB mit Schritten von 0,1.
- 4. Aktivieren Sie den Filter, oder schalten Sie ihn zu, indem Sie die Kontrollbox auswählen. Alle Änderungen werden sofort angewendet.

#### **5.4.5 Kameras**

Klicken Sie auf den Button **Kameras**, um die Seite **Kameraeinstellungen** zu öffnen:

- **Überblickskamera**: Dient zum Definieren der Kamera, die als Übersichtskamera verwendet wird.
- **Positionsvoreinstellung**: Dient zum Definieren der Positionsvoreinstellung für die Übersichtskamera.

**Hinweis:** Nur verfügbar, wenn eine PTZ-Dome-Kamera als Übersichtskamera ausgewählt wurde (wenn eine feste Kamera oder **Keine** ausgewählt wurde, ist dieses Feld nicht sichtbar). Insgesamt können sechs Kameras angeschlossen werden. Die folgenden HD‑SDI-Switcher werden unterstützt:

- TVOne CORIOmatrix mini.
- Kramer MV‑6.
- **SDI-Switcher**: Hier kann die IP-Adresse des verwendeten HD-SDI-Videoswitchers eingegeben werden. Verwenden Sie keine führenden Nullen. Wenn führende Nullen eingegeben werden, wird DCNM‑WAP den Switcher nicht steuern können.
	- **Beispiel**:

Korrekte IP-Adresse: 192.168.10.111

Falsche IP-Adresse: 192.168.010.111

- Übersichtsliste: Hier werden alle angeschlossenen Kameras aufgeführt. Die Übersichtsliste enthält Folgendes: den **Name der Kamera**, die **URL**, **Seriennummer**, den **Benutzernamen**, das **Passwort**, das **Protokoll**, und an welchem Videoswitcher-**Eingang** die Kamera angeschlossen ist.
	- Die **Seriennummer** der Kamera wird als Link zu den Webseiten der Kamerakonfiguration verwendet. **Hinweis**: Nur möglich, wenn Ihr PC/Laptop oder Tablet über eine verkabelte

Ethernet-Verbindung mit dem System verbunden ist.

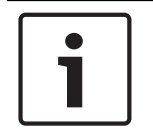

#### **Hinweis!**

Vergewissern Sie sich, dass die Bosch ONVIF-Kamera die Firmware-Version 5.80 oder höher hat.

#### **ONVIF-Kameras**

ONVIF-Kameras werden automatisch erkannt, Sie müssen aber noch Folgendes tun:

- 1. Einen Benutzernamen und ein Passwort eingeben, wenn die Kamera einen Benutzernamen und ein Passwort konfiguriert hat.
- 2. Den Switcher-Input (Eingang) auswählen, an den die Kamera angeschlossen ist.

#### **Panasonic- und Sony-Kameras**

Das System unterstützt Sony IP-Kameras über CGI-Befehle für die 300/360-Serie und Panasonic IP-Kameras über das CGI Protokoll (HD Integrated Camera Interface Specifications 1.06).

Panasonic- und Sony-Kameras werden nicht automatisch erkannt. Sie müssen Folgendes tun: 1. Die Kamera manuell über den Button + hinzufügen.

- 2. Die Kamera-URL eingeben (als http:// als nicht sichere Verbindung oder https:// für eine sichere Verbindung).
- 3. Den Benutzernamen und das Passwort für die Kamera eingeben.
- 4. Im Feld **Protokoll** Sony für Sony-Kameras und Panasonic für Panasonic-Kameras eingeben.
- 5. Den Switcher-Input (Eingang) auswählen, an den die Kamera angeschlossen ist.

Bis die Kamera richtig angeschlossen ist, wird ein Papierkorb neben dem **Name der Kamera** angezeigt, sodass Sie die Kamera löschen können.

Sobald die Kamera verbunden ist (die Felder **URL**, **Benutzername**, **Passwort** und **Protokoll** sind alle korrekt), können Sie über den Link der **Seriennummer** zu einer bestimmten Kamera navigieren.

**Hinweis**: Nur eine getrennte Kamera kann entfernt werden.

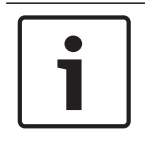

#### **Hinweis!**

Sie können den **Name der Kamera** verwenden, um der Kamera einen logischen Namen zuzuweisen, z. B. rechte hintere Kamera.

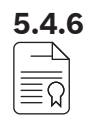

#### **5.4.6 Lizenzen**

Klicken Sie auf die Schaltfläche **Lizenzierung**, um die Seite **Lizenzierung** zu öffnen. Eine Lizenzierung ist nur erforderlich, wenn Sie Softwarelizenzen kaufen. Die Seite **Lizenzierung** bietet eine Übersicht über die aktivierten Lizenzen.

#### **Eine Lizenz aktivieren:**

Zum Aktivieren der Software benötigen Sie eine "Aktivierungs-ID" (activation ID), die Ihnen nach dem Kauf der Softwarelizenz per E-Mail zugesendet wird. Die Aktivierung erfordert einen USB Memory Stick und einen PC, der mit dem Internet verbunden ist. **Hinweis:** Die Lizenzaktivierung wird nicht für Tablets unterstützt.

- 1. Stecken Sie den USB Memory Stick in den PC, der mit dem Wireless Access Point (DCNM‑WAP) verbunden ist.
- 2. Klicken Sie auf die Schaltfläche **Lizenz hinzufügen**.
- 3. Geben Sie alle erforderlichen **Kundeninformation** und die **Aktivierungs-ID** ein, klicken Sie auf die Schaltfläche **Lizenz hinzufügen** und dann auf **Aktivieren**. **Hinweis:** Sie können mehr als eine **Aktivierungs-ID** hinzufügen. Wenn alle Aktivierungs-IDs hinzugefügt wurden, klicken Sie auf die Schaltfläche **Aktivieren**.
	- Ein Dialogfeld "Speichern unter" wird angezeigt. Speichern Sie die "Anforderungsdatei" auf Ihren USB Memory Stick.
- 4. Rufen Sie die Website <https://licensing.boschsecurity.com> auf. Benutzen Sie dazu einen PC/Laptop, der mit dem Internet verbunden ist, und melden Sie sich an. Wenn Sie keinen Benutzernamen haben, wenden Sie sich an Ihren Bosch Repräsentanten vor Ort, um ein Konto zu beantragen:
	- Rufen Sie "Lizenzen verwalten" auf, und laden Sie die "Anforderungsdatei" vom USB Memory Stick.
	- Speichern Sie die "Antwortdatei" auf Ihren USB-Stick.
- 5. Klicken Sie in der DICENTIS Webbrowser-Schnittstellenanwendung auf die Schaltfläche **Prozessantwortnachricht**. Wählen Sie die richtige Antwortdatei auf dem USB Memory Stick aus, und klicken Sie dann auf "Öffnen".
- Jetzt ist die Lizenz aktiviert.
- Die neue Funktionalität wurde hinzugefügt und kann vom System verwendet werden.

#### **Zurückgeben einer Lizenz**

Der Rückgabeprozess der Lizenz beginnt auf der Website "Lizenzen".

- 1. Melden Sie sich unter <https://licensing.boschsecurity.com>an.
- 2. Gehen Sie zur Übersicht, und suchen Sie den Kunden, an den die Lizenz zurückgegeben werden muss.
- 3. Klicken Sie auf den Link in der Spalte "Standort", um das Pop-up-Menü "Systemdetails" zu öffnen.
- 4. Klicken Sie auf die Schaltfläche "Lizenz zurückgeben".
	- Eine Datei wird erstellt. Speichern Sie sie auf einen USB Memory Stick.
- 5. Gehen Sie zur Lizenzseite der Webbrowser-Schnittstellenanwendung.
- 6. Klicken Sie auf die Schaltfläche **Prozessantwortnachricht**.
	- Wählen Sie die richtige Antwortdatei auf dem USB Memory Stick aus, und klicken Sie dann auf "Öffnen".
	- Ein Dialogfeld "Speichern unter" wird angezeigt. Speichern Sie die Datei auf Ihren USB Memory Stick.
- 7. Kehren Sie auf die Website "Lizenzen verwalten" zurück, und laden Sie die "Anforderungsdatei" vom USB Memory Stick hoch.
	- Jetzt ist die Lizenz zurückgegeben.

**5.4.7 Metzwerk und allgemeine Einstellungen<br>
Klicken Sie auf die Schaltfläche Netzwerk- und all** Klicken Sie auf die Schaltfläche **Netzwerk- und allgemeine Einstellungen**, um die Seite "Netzwerk- und allgemeine Einstellungen" zu öffnen. Hier werden die Netzwerk- und allgemeinen Einstellungen angezeigt und können festgelegt werden: Klicken Sie auf die Schaltfläche **Netzwerkeinstellungen ändern** , um die

Netzwerkeinstellungen einzugeben/zu ändern:

- **Netzwerkeinstellungen**:
	- **Hostname**: Geben Sie den Netzwerknamen des DCNM‑WAP ein. Der Standardname lautet **dcnm‑wap**.
- **WiFi**
	- **Netzwerkname (SSID)**: **Bosch DICENTIS** (werkseitige Standardeinstellung).
	- **WPA2-Schlüssel** (Passwort): **dcnm-wap** (Werkseinstellungen).
	- **Kanal:** Zeigt den aktuell gewählten WiFi-Kanal an. Die Kanäle werden auf der Seite **Träger-Management** ausgewählt. Siehe Träger-Management, Seite 32.
- **Kabelgebunden**:
	- **Statische IP**: Aktivieren Sie diese Kontrollbox, wenn Sie eine statische IP-Adresse verwenden möchten. Die folgenden Felder ändern ihre Farbe von Grau zu Weiß, was bedeutet, dass Sie dort eine Eingabe vornehmen können.
	- **IP-Adresse**: Geben Sie eine gültige IP-Adresse ein.
	- **Subnetzmaske**: Geben Sie eine gültige Subnetzmaske ein.
	- **Standard-Gateway**: Geben Sie eine gültige Standard-Gateway ein.
- **WAP-Redundanz:** Verwenden Sie diese Einstellungen, um den WAP als eigenständigen, primären oder sekundären Wireless Access Point zu konfigurieren. Die Schaltflächen **Primär** und **Sekundär** werden verwendet, um ein redundantes System einrichten.
	- **Eigenständig** (werkseitige Standardeinstellung): Der angeschlossene WAP fungiert als ein einzelner Wireless Access Point. Es ist kein redundanter WAP konfiguriert.

- **Primär:** Zur Auswahl des angeschlossenen WAPs als primärer Wireless Access Point. Wählen Sie dazu Primär aus. Bei Einstellung des WAPs auf "Primär" ist die Kontrollbox **Anmeldungsmodus** aktiviert. Mit dieser Kontrollbox kann die Anmeldung eines sekundären WAPs aktiviert werden.
- **Sekundär:** Zur Auswahl des angeschlossenen WAPs als sekundären Wireless Access Point. Wählen Sie dazu **Sekundär** aus. Bei Einstellung des WAPs auf "Sekundär" ist die Schaltfläche **Anmelden** nach der Anmeldung aktiviert. Diese Schaltfläche wird verwendet, um den sekundären WAP an den primären WAP anzumelden.
- Kontrollbox **Anmeldungsmodus**: Verwenden Sie diese Kontrollbox im primären WAP sowie die Schaltfläche **Anmeldung** im sekundären WAP, um einen sekundären WAP am primären WAP anzumelden. Sollte die Schaltfläche **Anmelden** nicht innerhalb von zwei Minuten ausgewählt werden, wird das Häkchen ausgeblendet und muss wieder ausgewählt werden.
- **Anmelden:** Verwenden Sie diese Schaltfläche auf dem sekundären WAP zusammen mit dem Anmeldungsmodus auf dem primären WAP, um den WAP als sekundären Wireless Access Point anzumelden. Der konfigurierte Status und der Betriebsstatus der WAPs wird unter der Schaltfläche **Anmelden** angezeigt.

#### **Redundanten WAP einrichten**

Dieses Verfahren beschreibt die Einrichtung eines redundanten WAP für den drahtlosen Betrieb bzw. für die Redundanz.

#### **Voraussetzungen**

– Vorzugsweise sind beide WAPs mit einem Ethernet-Netzwerk-Switch mit einem DICENTIS Systemnetzwerkkabel oder einem Standard-Netzwerkkabel verbunden und der Ethernet-Netzwerk-Switch ist an einen Laptop oder PC angeschlossen.

**Hinweis**: Die Verwendung eines Ethernet-Netzwerk-Switch und einer entsprechenden Verkabelung werden während des Anmeldevorgangs bevorzugt, da dies den Zugriff und die Anmeldung der WAPs vereinfacht.

Wenn die Anmeldung des sekundären WAP abgeschlossen ist, können der Ethernet-Netzwerk-Switch und die Verkabelung entfernt werden, wenn sie nicht mehr benötigt werden.

- Die WAPs sind richtig positioniert (mit einem Mindestabstand von einem Meter und einer maximalen Entfernung von drei Metern zwischen zwei WAPs).
- Die WAPs sind eingeschaltet und die Drahtloses Konferenzsystem ist betriebsbereit.
- Beide WAPs wurden korrekt im Installationsassistent konfiguriert und haben eindeutige Namen für:
	- Netzwerkname (SSID)
	- WPA2-Schlüssel
	- Hostname
- Beide WAPs sind auf **Standalone** (werkseitige Standardeinstellung) gesetzt.
- Den entsprechenden Lizenzen sind für den primären WAP und den sekundären WAP verfügbar. (Der redundante WAP benötigt einen eigenen Satz an Lizenzen für Funktionen wie Abstimmung und Doppelverwendung von Identifikation am Platz, um bei einem Auswahl des primären WAP weiter zu funktionieren.)
- Wenn eine Aufzeichnung/Wiedergabe und PA erforderlich sind, stellen Sie sicher, dass Audioanschlüsse mit den symmetrischen In/Out-Steckern des primären und sekundären WAP verbunden sind.
- Wenn Zugriffe auf das API (für die Anzeige von Abstimmungsergebnissen) und die Web-Browser-Einstellungen erforderlich sind, stellen Sie sicher, dass die Ethernet-Kabel mit dem primären und sekundären WAP verbunden sind.

#### **Vorgehensweise**

- 1. Um die Konfiguration zu vereinfachen, öffnen Sie zwei Webbrowserfenster nebeneinander auf Ihrem Laptop oder PC.
- 2. Melden Sie sich im rechten Browserfenster im sekundären WAP an, und wählen Sie dann **Systemeinstellungen** > **Netzwerk und allgemeine Einstellungen** aus.
- 3. Melden Sie sich im linken Browserfenster im primären WAP an, und wählen Sie anschließend **Systemeinstellungen** > **Netzwerk und allgemeine Einstellungen** aus.
- 4. Wählen Sie **Primär** aus.
	- Eine Warnung wird angezeigt, dass die neue Einstellung nicht rückgängig gemacht werden kann, außer Sie führen ein Reset auf die Werkseinstellungen durch.
- 5. Wählen Sie **Weiter** aus.
	- Die Schaltfläche **Primär** ist dunkelgrau hinterlegt, um anzuzeigen, dass der WAP als primärer WAP festgelegt ist. Der Hostname des primären WAP ändert sich in: Hostname – **redundant**.
	- Die Schaltflächen **Eigenständig** und **Sekundär** sind ausgegraut, um anzuzeigen, dass sie nicht mehr ausgewählt werden können.
	- Die Kontrollbox **Anmeldungsmodus** ist zur Anmeldung des sekundären WAPs aktiviert.
- 6. Wählen Sie im rechten Browserfenster **Sekundär** aus.
	- Eine Warnung wird angezeigt, dass die neue Einstellung nicht rückgängig gemacht werden kann, außer Sie führen ein Reset auf die Werkseinstellungen durch.
- 7. Wählen Sie **Weiter** aus.
	- Die Verbindung mit dem WAP wird unterbrochen, und Sie werden abgemeldet.
- 8. Melden Sie sich im sekundären WAP an, und wählen Sie dann **Systemeinstellungen** > **Netzwerk und allgemeine Einstellungen** aus.
	- Es wird nur eine begrenzte Anzahl an Optionen angezeigt, da dieser WAP als sekundärer WAP festgelegt wird. Im sekundären WAP sind nur dann alle Optionen verfügbar, wenn der primäre WAP ausgeschaltet wird oder ausfällt.
	- Die Schaltfläche **Sekundär** ist dunkelgrau hinterlegt, um anzuzeigen, dass der WAP als sekundärer WAP festgelegt ist.
	- Die Schaltflächen **Eigenständig** und **Primär** sind ausgegraut.
- 9. Aktivieren Sie im linken Browserfenster die Kontrollbox **Anmeldungsmodus**, sodass ein WAP als primärer WAP angemeldet werden kann.
- 10. Wählen Sie im rechten Browserfenster **Anmelden** aus.
	- Der sekundäre WAP sucht nach dem primären WAP und abonniert diesen. Dies kann abhängig vom Netzwerk einige Zeit in Anspruch nehmen.
- 11. Vergewissern Sie sich, dass für den primären WAP (linkes Browserfenster) die folgenden Meldungen unter der Schaltfläche **Anmelden** angezeigt werden:
	- **Konfiguriert:** Primär und Sekundär.
	- **In Betrieb:** Primär und Sekundär sind verbunden.
- 12. Vergewissern Sie sich, dass für den sekundären WAP (rechtes Browserfenster) die folgenden Meldungen unter der Schaltfläche **Anmelden** angezeigt werden:
	- **Konfiguriert:** Sekundär und Primär.
		- **In Betrieb:** Sekundär und Primär sind verbunden.
- 13. Stellen Sie sicher, dass in der Leiste am unteren Rand der Seite kein gelbes Dreieck angezeigt wird. Dieses Dreieck bedeutet, dass der Verbindung zum WAP entweder fehlgeschlagen ist oder unterbrochen wurde. Wenn das Dreieck angezeigt wird, lesen Sie die Meldungen unter der Schaltfläche **Anmelden** der einzelnen WAPs, um den Systemstatus zu ermitteln.

14. Der redundante WAP ist jetzt einsatzbereit.

#### **Hinweis!**

Überprüfen Sie nach dem Start des redundanten Systems, ob das System im redundanten Modus ausgeführt wird. Prüfen Sie hierzu die LEDs auf dem WAP und/oder prüfen Sie den Status des WAPs im Browser.

#### – **Allgemeine Einstellungen**:

- **DCNM-WDE GUI Sprache**: Wählen Sie die GUI-Sprache für den Touchscreen der Drahtlose Premiumsprechstelle (DCNM‑WDE) aus.
- Schaltfläche **Werkseitige Standardeinstellungen**: Klicken Sie auf diese Schaltfläche, um den Wireless Access Point auf die Werkseinstellungen zurückzusetzen. Nach einem Reset auf die Werkseinstellungen werden alle Einstellungen auf die Standardwerte zurückgesetzt, und alle Drahtlose Einheiten müssen neu angemeldet werden.

**Wichtig:** Bevor Sie die Werkseinstellungen aktivieren, stellen Sie sicher, dass alle Drahtlose Einheiten eingeschaltet sind und sich im Bereich des DCNM‑WAP befinden. Wenn die Drahtlose Einheiten während eines Reset auf die Werkseinstellungen nicht deinitialisiert werden, müssen sie manuell deinitialisiert werden, bevor sie wieder angemeldet werden können.

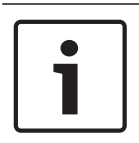

#### **Hinweis!**

Bei einem Reset des Systems auf die Werkseinstellungen wird die letzte Softwareversion beibehalten, auf die das System aktualisiert wurde. Ebenfalls bleiben die installierten Lizenzen erhalten.

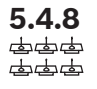

#### **5.4.8 Plätze**

Klicken Sie auf den Button **Sitze**, um die Seite **Sitzeinstellungen** zu öffnen. Hier können die Drahtlose Einheiten den Sitzen zugewiesen werden:

- Sitzübersicht:
	- **Auswählen:** Der Titel dieser Spalte zeigt die Anzahl bekannter Sitze und die Anzahl verbundener Sitze an. Wenn ein Sitz getrennt wird, erscheint das Symbol "Trennen" links neben der Sitzreihe.
	- **Name des Sitzes:** Zum Ändern des Sitznamens.
	- **Prio**: Wenn diese Option ausgewählt ist, kann der Teilnehmer die Schaltfläche "Priorität" (Vorsitzender) des Drahtlosgerät verwenden.
	- **Dual**: Bei Auswahl dieser Option ist Drahtlosgerät für Doppeltaste konfiguriert (Sitzsoftwarelizenz DCNM‑LSDU erforderlich). **Hinweis**: Eine Einheit kann nicht simultan den Status Priorität und Dual haben, wenn also **Prio** ausgewählt ist, ist die Kontrollbox Dual-Verwendung deaktiviert. **Hinweis:** Wenn für eine Einheit Dual-Use festgelegt und die Abstimmungs- oder Identifikationsfunktion für einen Sitz aktiviert ist, ist beim anderen Sitz die Abstimmungs- oder Identifikationsfunktion ebenfalls automatisch aktiviert. Dies bedeutet, dass in diesem Fall zwei Abstimmungs- und/oder Identifizierungslizenzen benötigt werden.
- **ID**: Wird diese Option ausgewählt, dann ist die Identifikationsfunktion aktiviert. Teilnehmer können ein NFC-Tag verwenden, um sich am Drahtlose Premiumsprechstelle zu identifizieren (die Sitzsoftwarelizenz DCNM‑LSID ist erforderlich).
- **Abstimmung**: Wird diese Option ausgewählt, ist die Abstimmungsfunktion aktiviert. Teilnehmer können ihre Stimme am Drahtlose Premiumsprechstelle abgeben (die Sitzsoftwarelizenz DCNM‑LSVT ist erforderlich).
- **Kamera:** Der Kameraname, der mit dem Sitz verbunden ist (die Systemsoftwarelizenz DCNM‑LCC ist erforderlich).
- **Positionsvoreinstellung**: Die Positionsvoreinstellungsnummer der Kamera, die dem Sitz zugewiesen wurde (die Systemsoftwarelizenz DCNM‑LCC ist erforderlich).
- **Auswahlmodus**: Wenn diese Option ausgewählt ist, kann ein Drahtlosgerät durch einen Klick auf das Symbol **Auswählen** links neben der Sitzreihe lokalisiert werden. Die rote LED-Anzeige am Mikrofon des ausgewählten Drahtlosgerät leuchtet auf, um seine Position im Konferenzraum anzuzeigen.
- **Subscription-Modus:** Wenn diese Option ausgewählt ist, kann ein Drahtlosgerät, das nicht mit einem DCNM‑WAP verbunden ist, durch Betätigen der Anfragetaste auf dem Drahtlosgerät mit diesem DCNM‑WAP verbunden werden. Dieser Einheit wird ein neuer Sitz zugewiesen, und dieser wird der Sitzübersicht hinzugefügt. Siehe *Initialisierung eines* Drahtlosgeräts, Seite 11.
- Schaltfläche **Deinitialisieren**: Durch Klicken auf diese Schaltfläche werden die Anmeldungen aller Drahtlose Einheiten gelöscht. Alle LEDs des Drahtlosgerät sind eingeschaltet, wenn das Drahtlosgerät nicht angemeldet ist.
- Button **Nicht angeschlossene Sitze entfernen**: Entfernt alle Sitze, die aktuell nicht mit dem System verbunden sind.

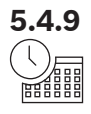

### **5.4.9 Datum und Uhrzeit**

- 1. Klicken Sie auf die Schaltfläche **Datum und Uhrzeit**, um die Seite **Datums- und Uhrzeiteinstellungen** zu öffnen:
- 2. Klicken Sie auf die Schaltfläche **Datums- und Uhrzeiteinstellungen ändern**, um Folgendes auszuwählen:
	- **Datum:** Wählen Sie das aktuelle Datum aus.
	- **Uhrzeit:** Wählen Sie die lokale Uhrzeit aus.
	- **Zeitzone:** Wählen Sie die lokale Zeitzone aus der Liste aus.
- 3. Nachdem Sie diese Einstellungen geändert haben, startet der WAP automatisch neu. Warten Sie, bis das System den Neustartvorgang abgeschlossen hat.

#### **Hinweis!**

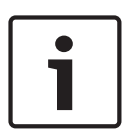

Der DCNM‑WAP kann automatisch das Datum und die Zeit mit einem Internetzeitserver synchronisieren. Wenn das Internet nicht verfügbar ist, versucht das DCNM‑WAP mit einem Zeitserver zu synchronisieren, der vom DHCP-Server angeboten wird. Wenn der Zeitserver nicht erreicht werden kann, kann das Datum und die Zeit manuell eingestellt werden. Wenn ein Zeitserver verfügbar wird, synchronisiert der DCNM‑WAP Datum und Zeit.

### **5.4.10 Träger-Management**

Klicken Sie auf die Schaltfläche **Träger-Management**, um die Seite **Träger-Management** zu öffnen.

Verwenden Sie diese Seite, um die Drahtloskanäle festzulegen, die für Ihr Drahtloses Konferenzsystem verwendet werden können. Diese vordefinierten Kanäle werden automatisch während der Installation der Systemsoftware nach Auswahl der Landes vom Setup-Assistenten ausgewählt. Die verfügbaren Kanäle werden auf der Seite **Träger-Management** angezeigt. Während des Betriebs kann das Drahtloses Konferenzsystem automatisch zwischen ausgewählten Kanälen wechseln, um einen unterbrechungsfreien Betrieb des Systems sicherzustellen.

- **2,4 G (Kanäle 1 bis 11):** verfügbare Nicht-DFS-Kanäle im Frequenzbereich 2,4 G.
- **5 G‑UII‑1 (Kanäle 36 bis 48):** verfügbare Nicht-DFS-Kanäle im Frequenzbereich 5 G‑UII‑1.
- **5 G‑UII‑3 (Kanäle 149 bis 165):** verfügbare Nicht-DFS-Kanäle im Frequenzbereich 5 G‑UII‑3.
- **5 G‑UII‑2 (Kanäle 52 bis 64):** verfügbare Nicht-DFS-Kanäle im Frequenzbereich 5 G‑UII‑2.
- **5 G‑UII‑2e (Kanäle 100 bis 140):** verfügbare DFS-Kanäle im Frequenzbereich 5 G‑UII‑2e.

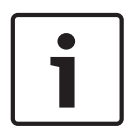

#### **Hinweis!**

Wenn das System einen DFS-Kanal verwendet, überprüft es fortwährend, ob ein Netz vorhanden ist. Wenn ein Netz erkannt wird, schaltet das System automatisch auf den besten verfügbaren Nicht‑DFS-Kanal.

#### **Drahtlose Kanäle auswählen**

- Um einen zuverlässigen Systembetrieb zu gewährleisten, wählen Sie so viele Kanäle wie möglich aus, damit das System über ausreichend Kanäle verfügt, zwischen denen es wechseln kann.
- Es muss permanent mindestens ein Nicht‑DFS-Kanal ausgewählt sein.
- Bosch empfiehlt, mindestens zwei Nicht‑DFS-Kanäle und einen oder mehrere DFS-Kanäle auszuwählen, damit das System genügend Handlungsspielraum zum Wechseln zwischen Kanälen hat.
- Kanäle im Frequenzbereich 5 G‑UII‑1 und/oder 5 G‑UII‑3 sollten bevorzugt ausgewählt werden, da diese Nicht‑DFS- und überlappungsfreie Drahtloskanäle sind.
- Wenn in Ihrem Unternehmen Einschränkungen bei der Verwendung von WiFi-Geräten gelten, wenden Sie sich an Ihre IT-Abteilung, um festzulegen, welche Kanäle für Ihr Drahtloses Konferenzsystem verwendet werden können.

## **5.5 Teilnehmer**

#### **Voraussetzungen**

- Der angemeldete Benutzer muss über das folgende Zugriffsrecht verfügen: **Sitzung vorbereiten**
- Die Sitzsoftwarelizenz DCNM‑LSID ist erforderlich.

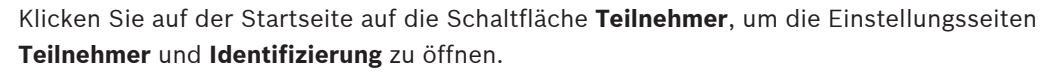

Teilnehmern können Sitze zugewiesen werden, und/oder es kann ein NFC-Tag konfiguriert werden, um Teilnehmer im System zu identifizieren. Sobald das System einen Teilnehmer identifiziert, wird der Name des Teilnehmers in der Redner- und Warteliste angezeigt. **Hinweis:** Diese Seite verfügt über eine Funktion, mit der den Teilnehmern automatisch NFC-Tag-IDs zugewiesen werden.

Die folgenden Elemente können auf dieser Seite festgelegt werden:

#### **Identifizierung**

- **aus** (grau):
	- Teilnehmernamen werden nicht verwendet und in der Redner- und Warteliste nicht angezeigt.
	- Teilnehmer können kein NFC-Tag verwenden, um sich zu identifizieren.
	- Es sind keine Einzelabstimmungsergebnisse verfügbar und die Einstellung für Einzelergebnisse kann nicht ausgewählt werden.
- **nach Zuweisung** (grau):
	- Sitze müssen den Teilnehmern zugewiesen werden. Wenn ein Sitz keinem Teilnehmer zugewiesen ist, kann dieser Sitz nicht verwendet werden.
	- Teilnehmer können kein NFC-Tag verwenden, um sich zu identifizieren.
	- Ein Sitz kann verwendet werden, ohne dass der Teilnehmer identifiziert werden muss.
- **am zugewiesenen Sitz** (grau):
	- Sitze müssen den Teilnehmern zugewiesen werden. Wenn ein Sitz keinem Teilnehmer zugewiesen ist, kann dieser Sitz nicht verwendet werden.
	- Der Teilnehmer muss das NFC-Tag verwenden, um sich am zugewiesenen Platz zu identifizieren.
	- Wenn ein Teilnehmer versucht, ihn/sie an einem anderen Sitz zu identifizieren, wird eine Nachricht auf dem Drahtlosgerät angezeigt, um den Teilnehmer zu informieren, dass er/sie sich auf dem falschen Sitz befindet.
	- Der Sitz kann nicht verwendet werden, bis sich der Teilnehmer am Sitz identifiziert hat.

Hinweis: Für den Sitz muss die Kontrollbox "ID" auf der Seite Systemeinstellungen > **Sitze** aktiviert sein.

- **an einem beliebigen Sitz** (grau):
	- Teilnehmer können ein NFC-Tag an einem beliebigen Sitz verwenden, um sich zu identifizieren.
	- Der Sitz kann nicht verwendet werden, bis sich ein Teilnehmer an diesem Sitz identifiziert hat.

#### **Reader**:

- Die Dropdown-Liste **Reader** wird zusammen mit der Schaltfläche **Zuweisen** verwendet, um Teilnehmern NFC-Tags zuzuweisen.
- **Keine**: Die Leserfunktion ist deaktiviert.
- **Sitzname:** Die Leserfunktion ist aktiviert:
	- Klicken Sie in der Dropdown-Liste **Reader** auf einen **Sitznamen**, um das entsprechende Drahtlosgerät als NFC-Kartenleser zu konfigurieren. Das Drahtlosgerät zeigt an, dass das NFC-Tag nahe an der linken Seite des Drahtlosgerät platziert werden soll.

**Hinweis:** Ein Drahtlosgerät kann nicht zur Teilnahme an einer Konferenz verwendet werden, solange es als NFC-Kartenleser konfiguriert ist.

- Halten Sie ein NFC-Tag nahe an die linke Seite des Drahtlosgerät. Die **NFC-ID** erscheint auf dem Bildschirm des Drahtlosgerät und neben der Schaltfläche **Zuweisen.**
- Wählen Sie in der Teilnehmerübersicht (siehe Überschrift unten) eine Zeile aus, die Sie der **NFC-ID** zuweisen möchten. Die gesamte Zeile ist dunkelgrau hervorgehoben.
- Klicken Sie auf die Schaltfläche **Zuweisen**, um dem Teilnehmer die NFC-ID zuzuweisen.

#### Schaltfläche **Zuweisen**:

– Die Schaltfläche **Zuweisen** wird zusammen mit der Dropdown-Liste **Reader** verwendet, um Teilnehmern NFC-Tags zuzuweisen.

#### **Teilnehmerübersicht**

- **Name**: Der Name des Teilnehmers (editierfähig).
- **NFC-ID**: Die Nummer des NFC-(Near Field Communication-)Tags für den Teilnehmer.
	- Wenn ein NFC-Kartenleser in Kombination mit der Schaltfläche **Zuweisen** verwendet wird, um die NFC‑ID einzugeben, wird dieses Feld automatisch aktualisiert.
	- Wenn kein Kartenleser verwendet wird, kann die NFC‑ID manuell eingegeben werden. Wenn bei der NFC‑ID das falsche Format eingegeben wird, erscheint ein dünner roter Rahmen um das Feld **NFC‑ID**.
- **Sitz**: Wählt den Sitznamen aus der Liste aus, der dem Teilnehmer zugewiesen ist.
- Papierkorb: Entfernt den gewählten Teilnehmer.

Wenn die Identifikation verwendet wird und sich ein Teilnehmer auf der Warteliste befindet, kann sich der Teilnehmer vom System abmelden und trotzdem seine Position auf der Warteliste beibehalten. Diese Art von Wortmeldung wird auch "fliegende Anforderung" genannt.

- Wenn auf der Seite "Teilnehmer" die Option "An einem beliebigen Sitz" aktiviert ist, kann sich der Teilnehmer an jeder Einheit anmelden, um wieder an der Konferenz teilzunehmen.
- Wenn Teilnehmer nicht wieder an der Konferenz teilnehmen und ihre Möglichkeit zu sprechen nicht wahrgenommen haben, werden sie automatisch von der Warteliste gelöscht.

Das bedeutet auch, dass eine Warteliste angelegt werden kann, ohne dass Teilnehmer an bestimmten Einheiten sitzen.

**Beispiel:** Ein Teilnehmer stellt eine Sprechanforderung: Er erhält die Position zehn auf der Warteliste und beschließt, die Konferenz kurz zu verlassen. Bei seiner Rückkehr sieht der Teilnehmer, dass er sich jetzt auf Position zwei der Warteliste befindet (also kurz davor zu sprechen), und so meldet er sich kurzfristig an der nächsten verfügbaren Einheit an.

## **5.6 Leistung**

#### **Voraussetzungen:**

– Der angemeldete Benutzer muss über das folgende Zugriffsrecht verfügen: **System vorbereiten**.

Klicken Sie auf der Startseite auf die Schaltfläche **Stromversorgung**, um das Popup-Fenster "Einschalten" aufzurufen:

- **Ein**: Aktiviert den DCNM‑WAP. Die Drahtlose Einheiten müssen manuell eingeschaltet werden. Siehe Ausschaltzeit im Benutzerhandbuch.
- **Standby:** Schaltet die angemeldeten Einheiten aus und setzt den DCNM‑WAP auf Standby. Auf die Webbrowser-Schnittstelle des DCNM‑WAP kann weiterhin zugegriffen werden. Ein Umschalten von "Standby" auf "Ein" reaktiviert die Drahtlose Einheiten automatisch (verwenden Sie diese Option, wenn Sie die Konferenz pausieren möchten).
- **Aus**: Schaltet die angemeldeten Einheiten aus. Auf die Webbrowser-Schnittstelle des DCNM‑WAP kann weiterhin zugegriffen werden, aber der DCNM‑WAP stoppt die Übertragung (verwenden Sie diese Option, wenn Sie die Konferenz beenden möchten).
- **Abbrechen:** Schließt das Popup-Fenster **Einschalten**.

## **5.7 Batterie & Signal**

#### **Voraussetzungen:**

– Der angemeldete Benutzer muss über folgende Zugriffsrechte verfügen: **Konfigurieren** oder **System vorbereiten**.

Klicken Sie auf der Startseite auf die Schaltfläche **Batterie & Signal**, um die Übersichtsseite **Batterie und Signal** zu öffnen.

Die folgenden Informationen werden für jeden Sitz angezeigt, der aktuell mit dem Wireless Access Point verbunden ist:

Hinweis: Wenn ein Sitz nicht verbunden ist, wird das Symbol "Trennen" links neben der Sitzreihe angezeigt, und die Daten in der Sitzreihe werden nicht angezeigt.

- **Sitz**: Der Name des Sitzes.
- **Batterie**: Zeigt die verbleibende Leistungskapazität in Stunden für den Akku des Drahtlosgerät an.

**Hinweis:** Nachdem der Akku ersetzt oder ein Drahtlosgerät angeschlossen wurde, kann die verbleibende Akkuleistung in Stunden höher sein, als die aktuelle Lebensdauer des Akkus. Dieser Wert stabilisiert sich nach kurzer Zeit.

- Ladung: Zeigt an, wie oft der Akku geladen wird.
- **Signal**: Zeigt die Stärke des WiFi-Signals als farbiges Balkendiagramm an.
- **Test**: Diese Spalte zeigt das Ergebnis des Reichweitentests an.
- Schaltfläche **Reichweitentest starten** (unten auf der Seite): Klicken Sie auf diese Schaltfläche, um den Reichweitentest zu starten. Das System DCNM‑WAP beginnt zu messen, ob sich alle Drahtlose Einheiten in Reichweite der verschiedenen Frequenzen befinden. Dadurch wird gewährleistet, dass die Drahtlose Einheiten weiterhin funktionieren, auch wenn der DCNM‑WAP aufgrund von Interferenzen auf einen anderen WiFi-Kanal umschaltet.

**Hinweis:** Die Spalte **Test** und die Schaltfläche **Reichweitentest starten** werden nur angezeigt, wenn der angemeldete Benutzer über das Zugriffsrecht **Konfigurieren** verfügt.

– **Seriennummer**: Die Seriennummer des Akkus.

## **5.8 Protokollierung**

#### **Voraussetzungen:**

– Der angemeldete Benutzer muss über das folgende Zugriffsrecht verfügen: **Konfigurieren**

Klicken Sie auf der Startseite auf die Schaltfläche **Protokollierung**, um die Seite **Protokollierung** zu öffnen.

- Klicken Sie auf die Schaltfläche **Ansicht löschen**, um alle Ereignisse zu löschen. Nach dem erneuten Öffnen oder Aktualisieren der Seite **Protokollierung** sind alle Ereignisse wieder sichtbar.
- Klicken Sie auf die Schaltfläche **Exportieren**, um ein Pop-up-Fenster zum Speichern der aktuellen Dateiübersicht der Ereignisse (Format: logging.txt) zu öffnen.

#### **Hinweis!**

Der Export von Protokollen ist für Tablets nicht verfügbar.

## **5.9 System-Info**

#### **Voraussetzungen**

– Der angemeldete Benutzer muss über das folgende Zugriffsrecht verfügen: **Konfigurieren**

**Systeminformationen** wird von einem Techniker verwendet. Klicken Sie auf der Startseite auf die Schaltfläche **Systeminformationen**, um die Seite **Systeminformationen** zu öffnen. Die folgenden Informationen werden angezeigt:

- Gerätetyp
- Hostname
- Ethernet-MAC-Adresse
- Ethernet-IP-Adresse
- Ethernet-Subnetzmaske
- Ethernet-Standard-Gateway
- IP-Adresse der Drahtloseinheit
- Version
- API
- Land
- Link zum Herunterladen der Open-Source-Software-Lizenzbedingungen

## **5.10 Abmelden**

#### **Voraussetzungen:**

– Keine

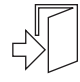

Klicken Sie zum Abmelden auf die Schaltfläche **Abmelden**, und Sie werden auf die Seite **Anmelden** zurückgeführt.

## **6 Wireless Access Point LED-Verhalten**

Die LEDs auf der Vorderseite des Wireless Access Points (DCNM‑WAP) signalisieren Informationen zum (Konfigurations-)status des Wireless Access Points.

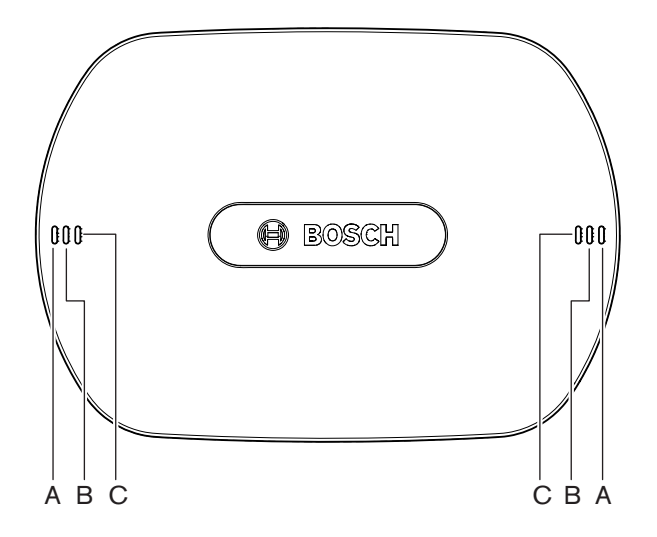

**Abbildung 6.1:** DCNM‑WAPStatus-LEDs

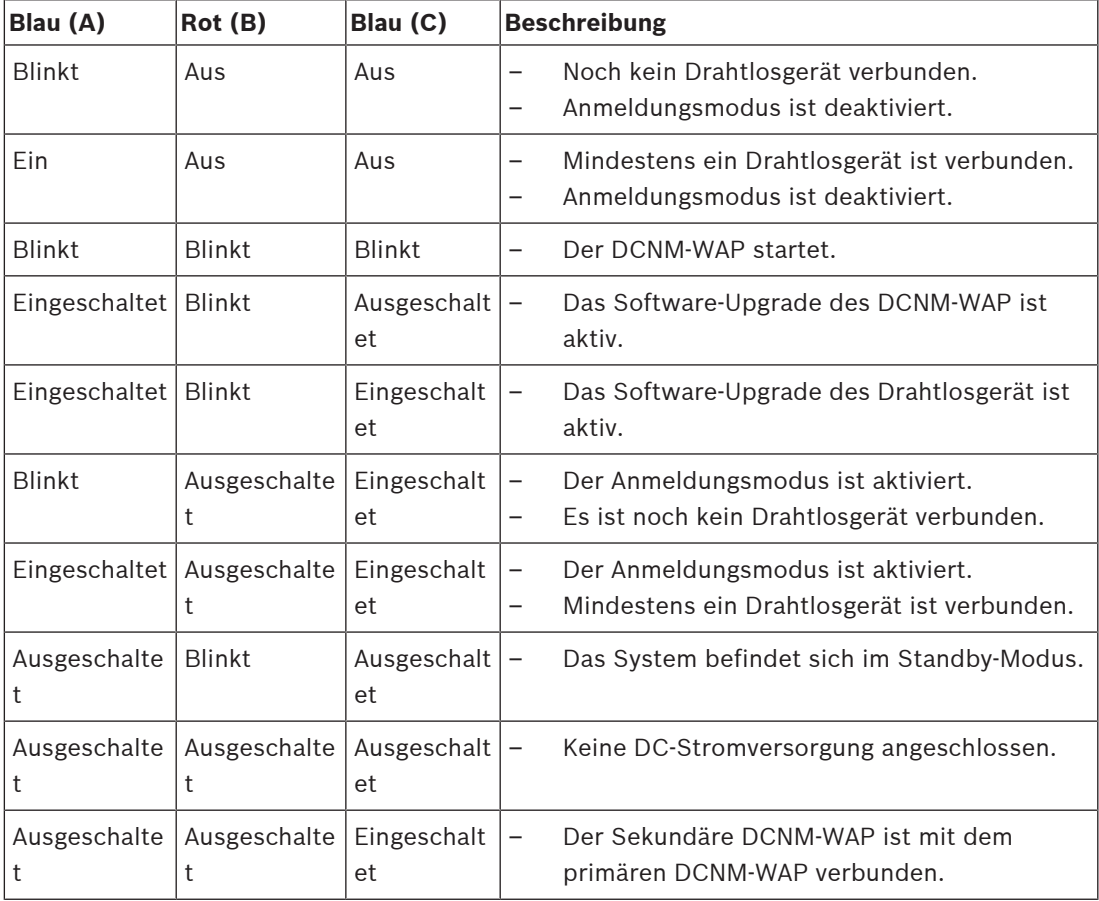

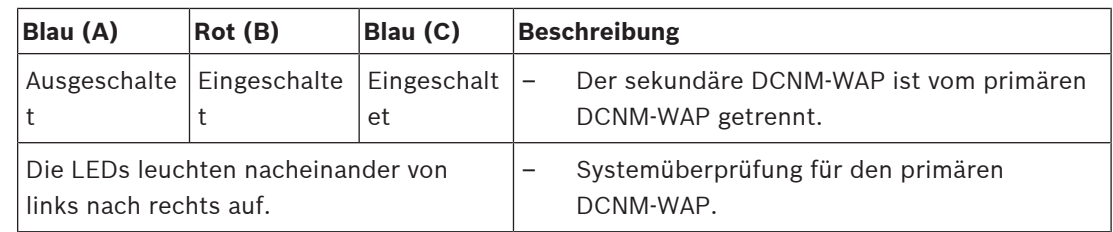

**Tab. 6.1: Status-LEDs**

## **7 Fehlerbehebung**

## **7.1 Kundendienst**

Wenn Sie einen Fehler nicht beheben können, wenden Sie sich an Ihren Lieferanten oder Systemintegrator oder direkt an Ihre Bosch Vertretung.

## **7.2 Fehlerbehebungstabelle**

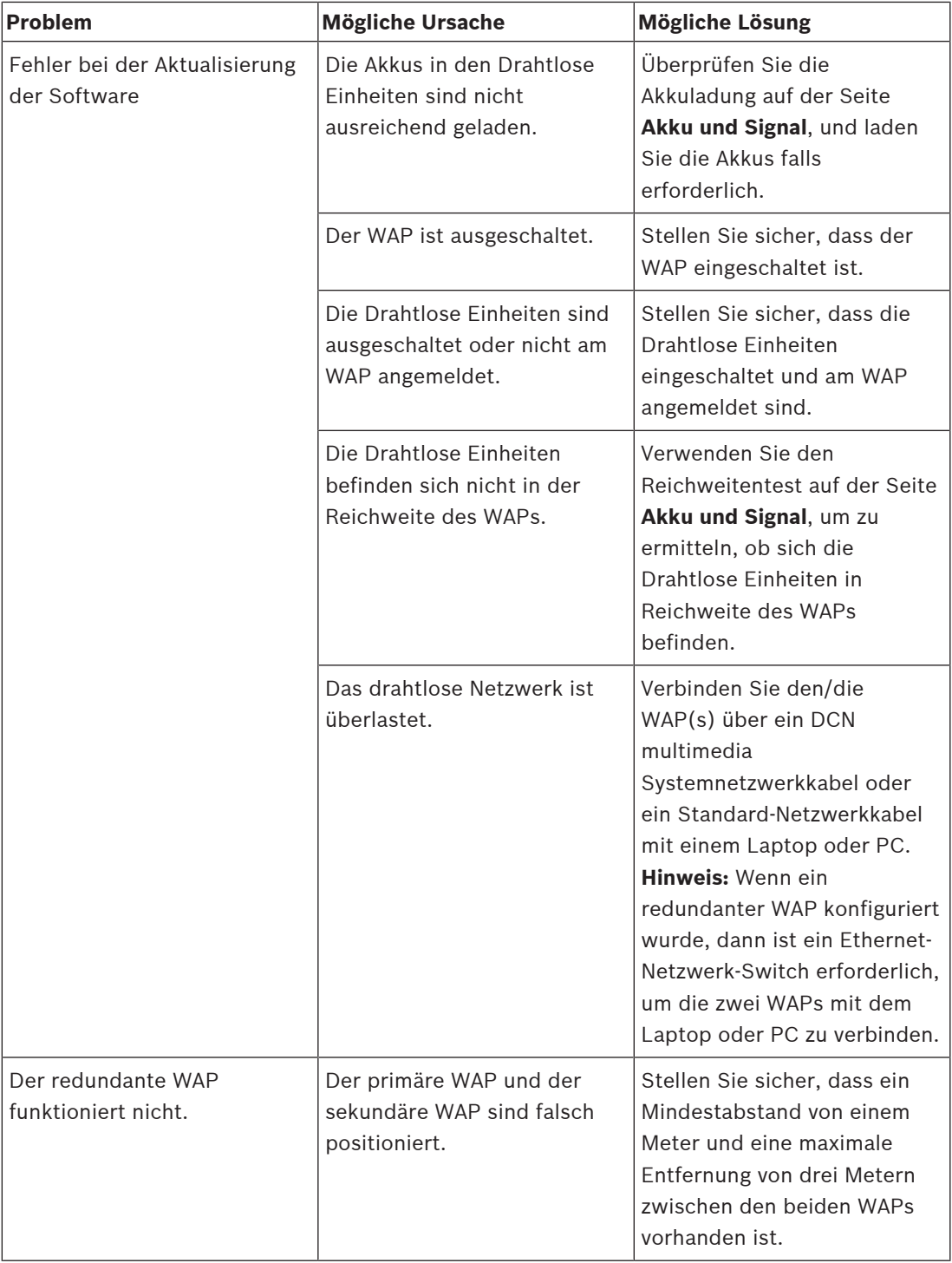

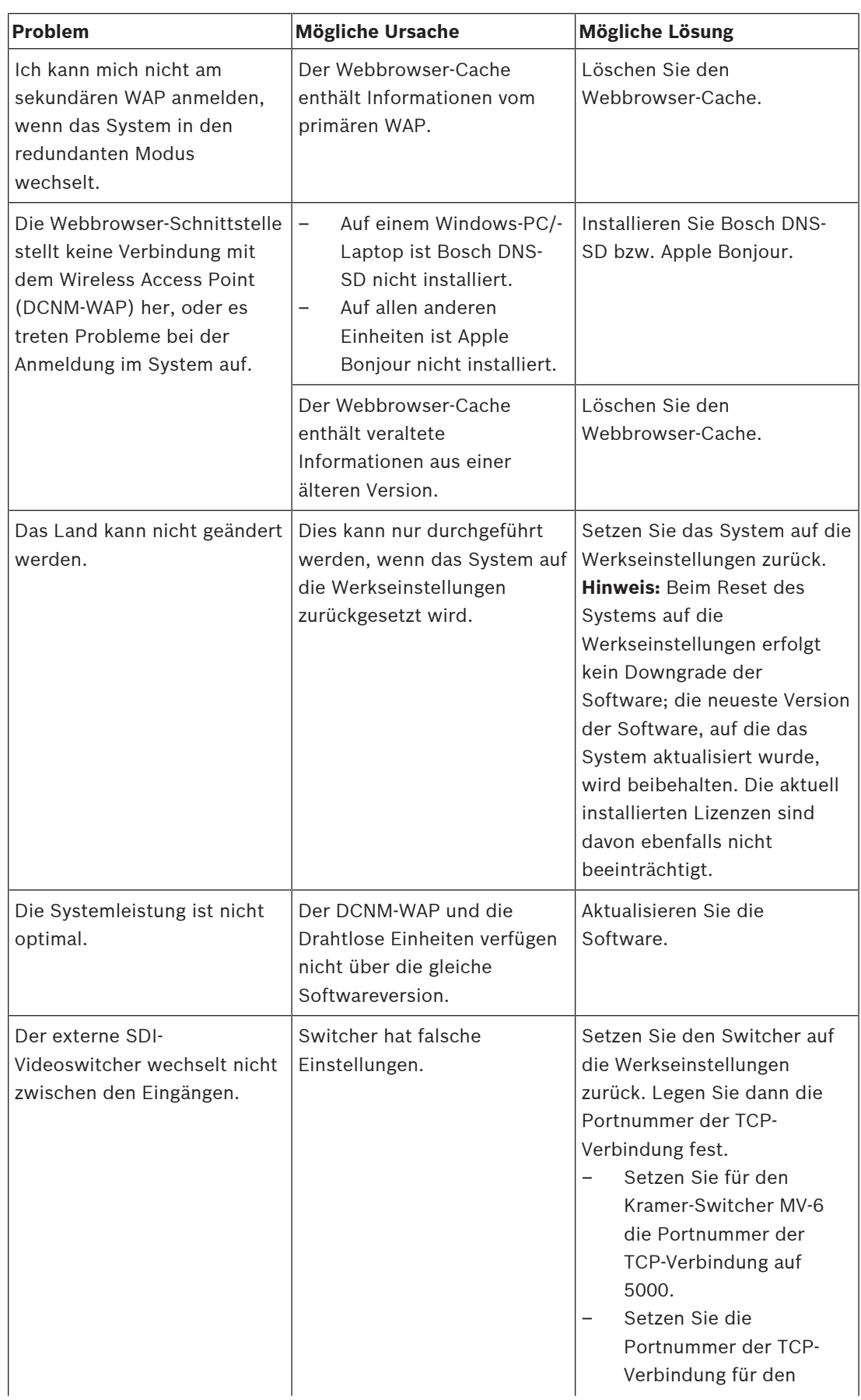

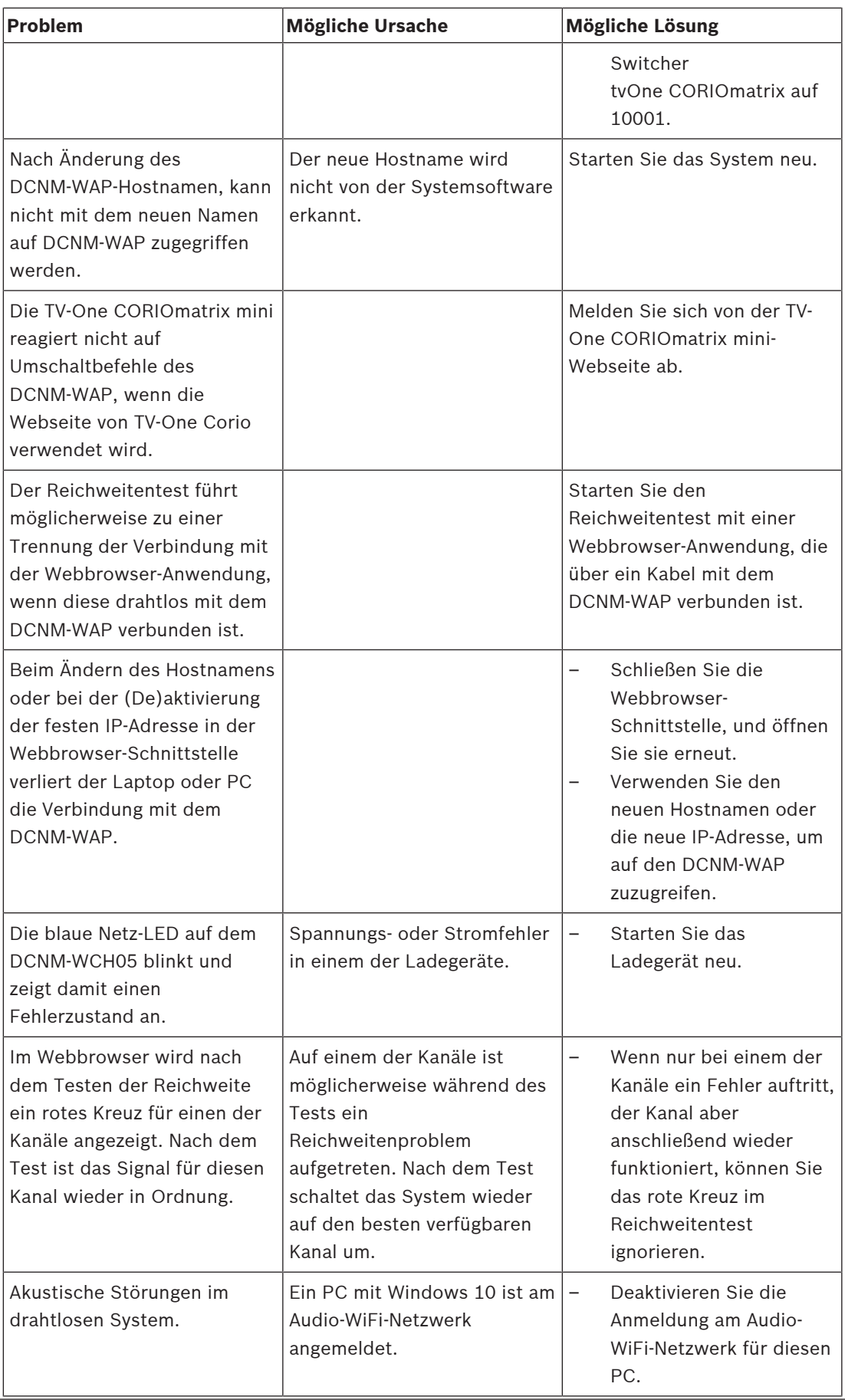

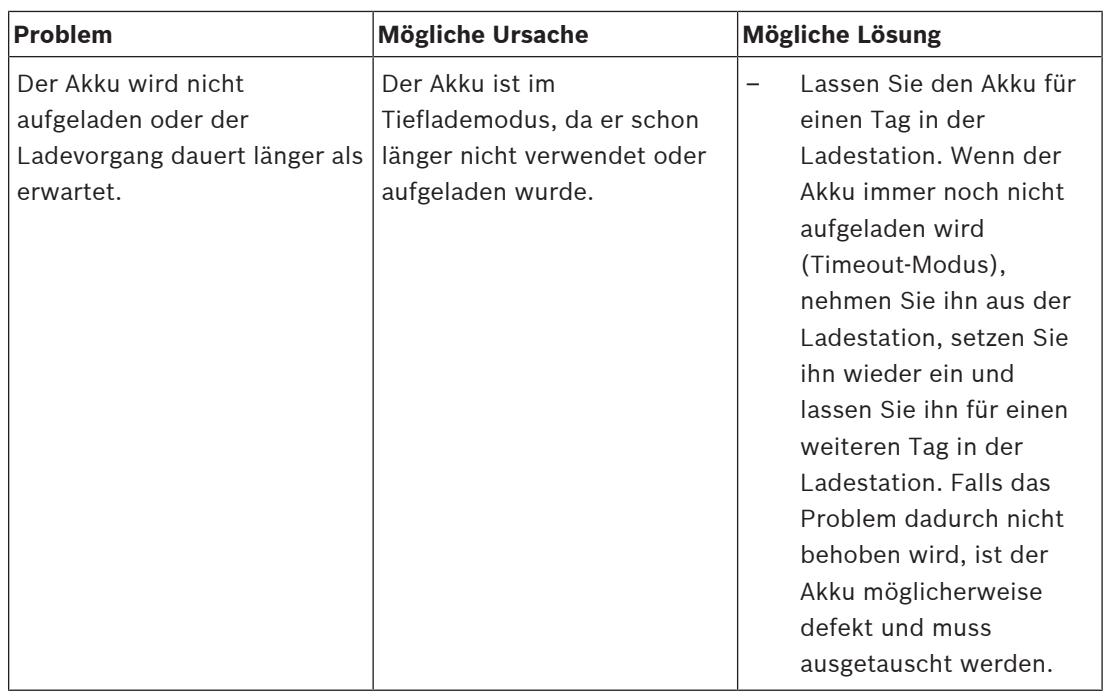

**Bosch Security Systems B.V.** Torenallee 49 5617 BA Eindhoven Netherlands **www.boschsecurity.com** © Bosch Security Systems B.V., 2020